# e-Sense **Flex**

MANUAL

**FAGERHULT** 

# **Innehållsförteckning**

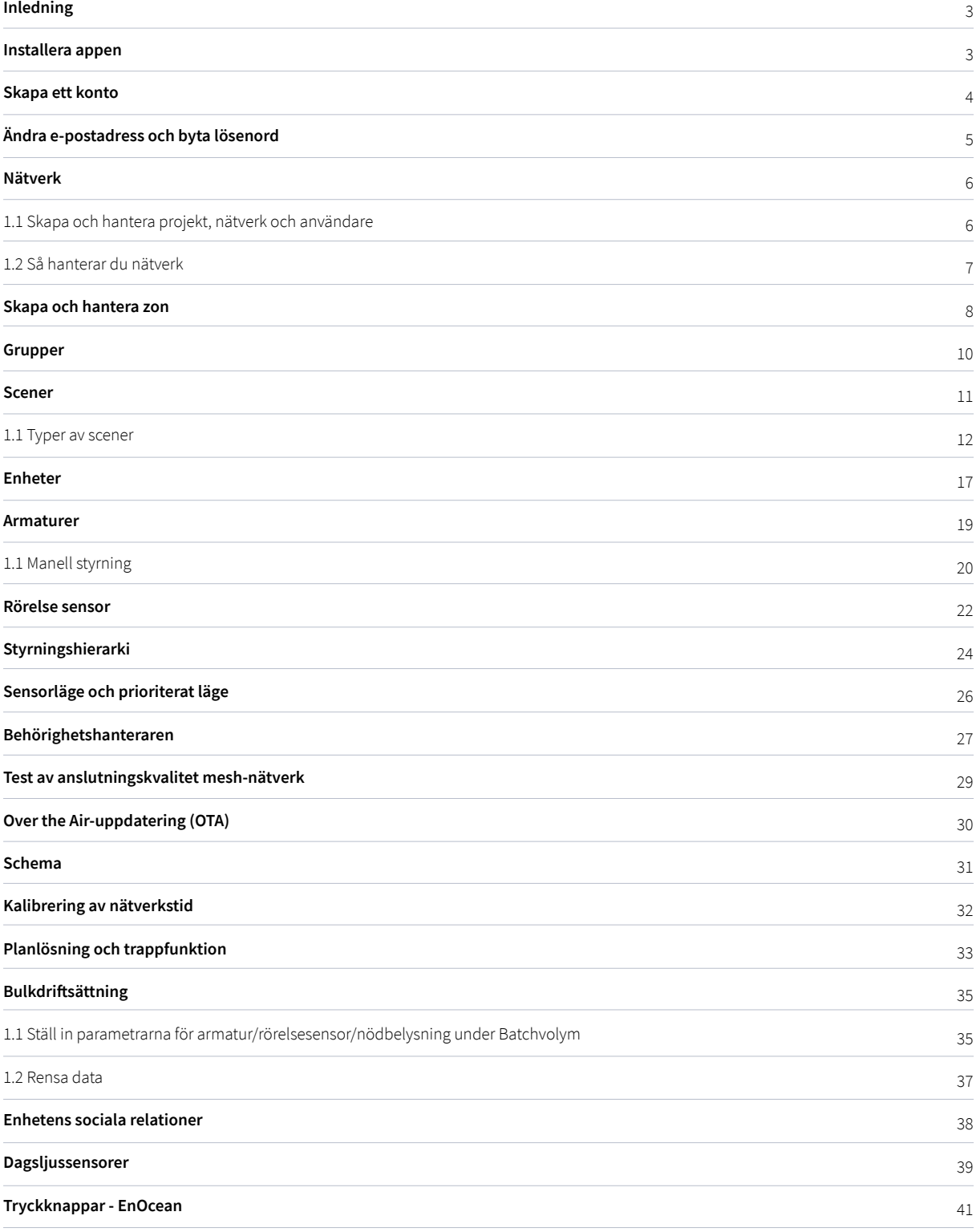

# **Inledning**

**e-Sense Flex är ett smart ljusstyrningssystem baserat på Bluetooth SIG Mesh-teknik. Armaturerna har en inbyggd sensor, DALI-funktion och trådlös kommunikation via BLE Mesh.**

En sensor baserad på mikrovågsteknik kan diskret byggas in i armaturen utan att designen eller klassningen påverkas. Fagerhult har flera armaturer med den här tekniken som är lämpliga för många applikationsområden och krav.

Systemet ger stora möjligheter till en energieffektiv installation tack vare den granulära sensortäckningen. e-Sense Flex tillhandahåller ett decentraliserat mesh-nätverk där all intelligens i systemet sparas i varje nod.

e-Sense Flex-appen fungerar som ett användargränssnitt för ljusstyrningssystemet e-Sense Flex och ett verktyg som gör det möjligt för leverantörer, installatörer och fastighetsägare att konfigurera, styra och hantera belysningen baserad på Bluetooth-nät.

*\*I både manual och apparna för e-sense Flex hänvisas armaturer försedda med e-Sense Flex som Devices*

#### **Detekteringsområde**

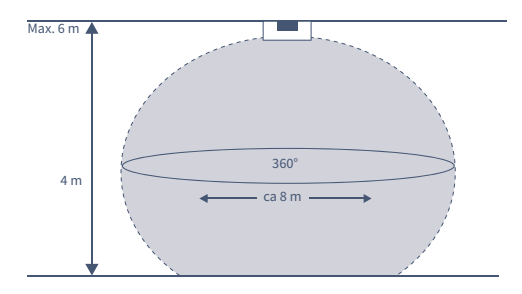

**Bandbredd:** 2,4 GHz Bluetooth Low Energy Mesh **Maximalt antal sensorer i ett nätverk:** 100 **Maximalt avstånd mellan sensorer:** 15 m (utomhus) **Max. monteringshöjd:** 6 m **Programmeringsverktyg:** e-Sense Flex-app

### **Installera appen**

e-Sense Flex-appen fungerar med både iOS och Android och kan laddas ner gratis från Apples App Store och Google Play. Användare kan även ladda ner appen genom att skanna QR-koden nedan

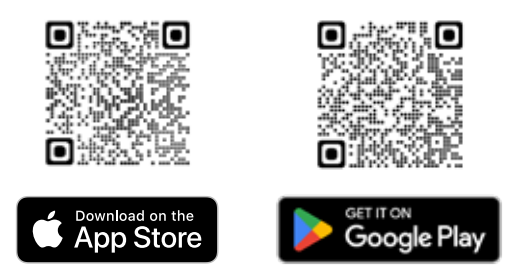

### **Skapa ett konto**

Gå till inloggningssidan efter att du har installerat appen.

1. När du loggar in öppnas ett fönster som kräver att Bluetooth-funktionen på mobiltelefonen är påslagen för att du ska kunna öppna e-Sense Flex-appen.

2. Första gången du öppnar appen måste du skapa ett konto, fylla i och godkänna villkoren enligt begäran (se figur 1.1). Om du skulle glömma bort ditt lösenord, klickar du på "Glömt lösenordet?" så skickar Fagerhult e-Sense Flex-appen lösenordet till den e-postadress som du har angett. Observera att din e-postadress måste vara giltig (se figur 1.2.).

3. När kontot har registrerats och du har loggat in på e-Sense Flex-appen öppnas ett nytt popup-fönster där du ombeds att godkänna att appen använder platstjänster. Godkänn detta för att kunna använda funktioner baserade på din plats, till exempel beräkning av soluppgång, solnedgång och ljusintensitet på din breddgrad. Fortsätt operationen genom att välja "Quick Setup" eller "Advanced Setup".

4. Om användaren redan har ett konto, logga in direkt via detta (se figur 1.3).

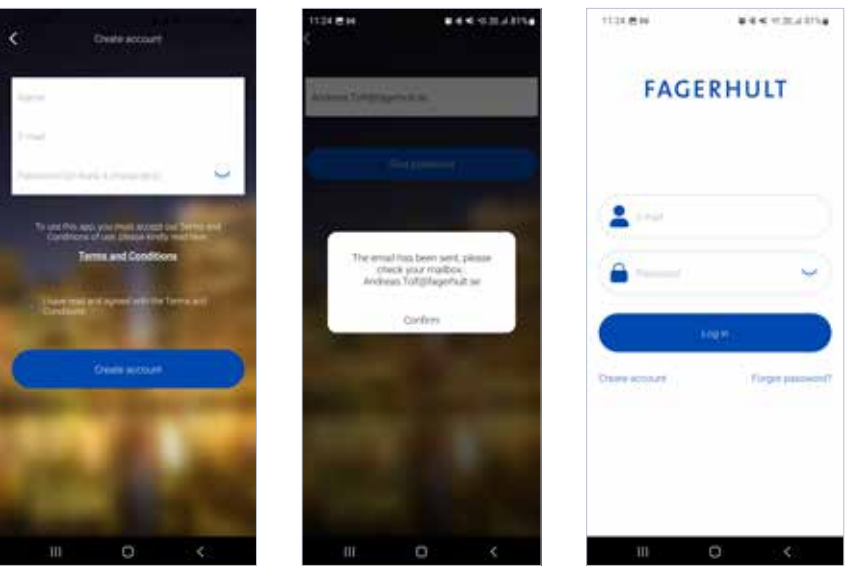

Figure 1.1 Create account Figure 1.2 Retrive password Figure 1.3 Sign in app

>Endast en användare i taget kan vara inloggad på ett konto<

Kontona bör behandlas som personliga konton. Det går att driftsätta anläggningar utan tillgång till internet och när enheten som används för idrifttagning ansluts till internet igen kommer alla inställningar att laddas upp och sparas i molnet. Ett projekt eller nätverk kan enkelt delas mellan olika konton, se sidan 6.

# **Ändra e-postadress och byta lösenord**

I e-Sense Flex-appen kan du som användare enkelt ändra sin befintliga e-post, byta lösenord och radera konton. Gå till inställningar och klicka sedan på symbolen i det övre högra hörnet (se figur 2.1.).

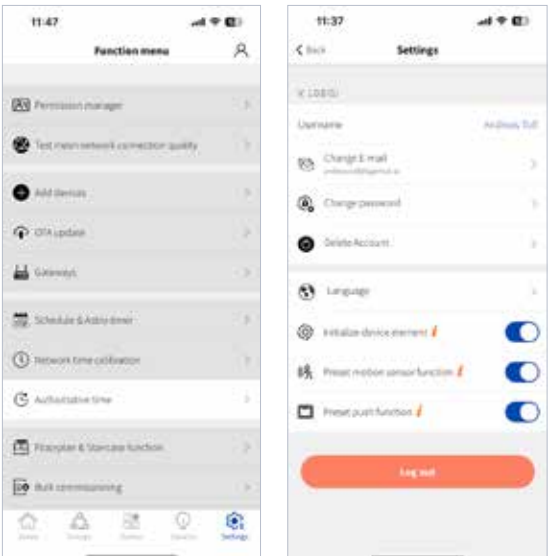

Figure 2.1 Setting page - 1 Figure 2.2 Setting page - 2

### **Nätverk**

### **1.1 Skapa och hantera projekt, nätverk och användare**

För att driftsätta en anläggning måste armaturer med e-Sense Flex, refererade som "devices" läggas till i nätverket och en zon. Nätverket måste läggas till i ett projekt innan du börjar och ett projekt kan innehålla flera nätverk.

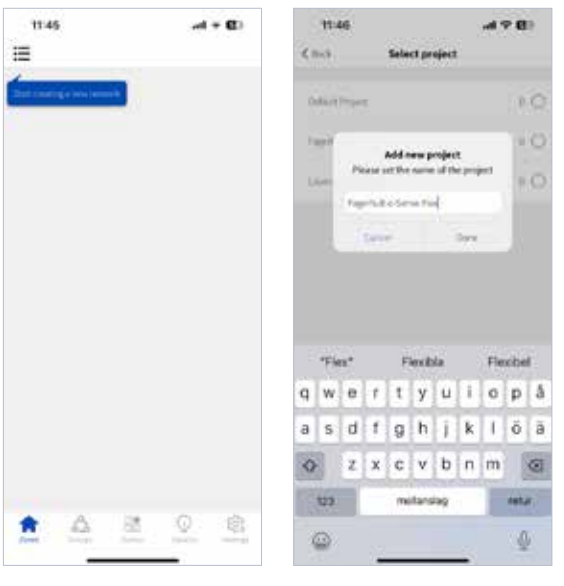

1. För att skapa ett nytt nätverk klickar du  $p\aa \equiv i$  det vänstra hörnet (se figur 3.1) och sedan på  $\oplus$ .

2. Skapa ett projekt och namnge det, t.ex. "Demo" (se figur 3.2).

Figure 3.1 Zone page Figure 3.2 Zone page

När du skapar ett nytt nätverk måste du också välja din roll. Välj alternativet "Administrator" även om du inte systemägare. Den här rollen kan senare överföras till en annan persons konto.

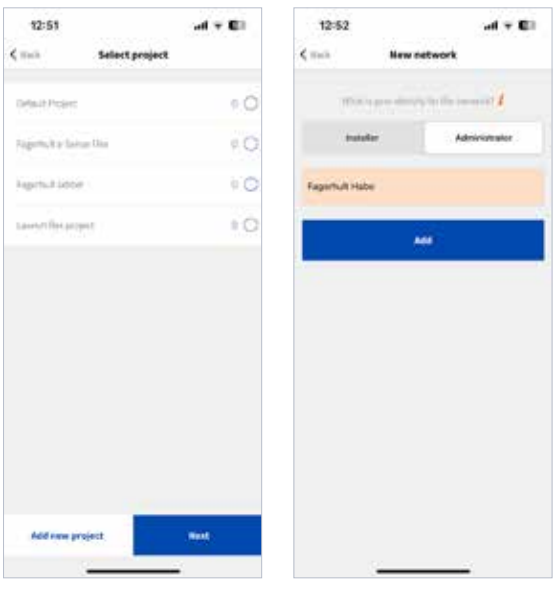

Figure 3.3 Select project Figure 3.4 Add network

3. Välj "Identity" och "Add" (se figur 3.4).

Installerare har nästan samma rättigheter som administratörer, förutom att de inte kan ta bort några installatörer eller användare frånnätverket.

Administratören äger de största användarrättigheterna och kan därmed överföra rättigheter till andra användare samt ta bort både installatörer och användare från nätverket.

### **1.2 Så hanterar du nätverk**

När du skapar ett nytt nätverk måste detta tilldelas ett projekt. Välj "default project" eller skapa ett nytt projekt och namnge detta efter kundens plats. När du har skapat nätverket hanterar du allt som rör nätverket och projektinformation genom att klicka längst uppe i det vänstra hörnet på zonsidan på e-Sense Flex-appen.

Klicka på **i≡** för att se alla projekt och nätverk som kontot har tillgång till. Du kan också byta namn på projektet (se figur 3.5), växla mellan projekt och nätverk, hantera eller ta bort nätverk från kontot. Det är också här som du kan skapa ett nytt nätverk eller lägga till ett delat nätverk.

1. Klicka på Ø för att ändra projektets namn i "My networks" (se figur 3.7). 2. Klicka på ••• för nätverkshantering, projektägarhantering eller ta bort nätverket (se figur 3.6).

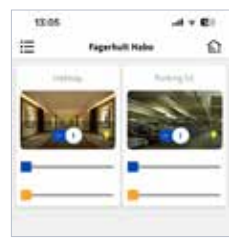

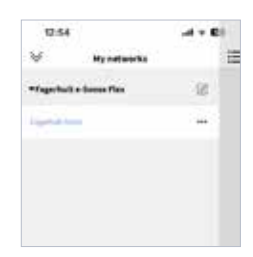

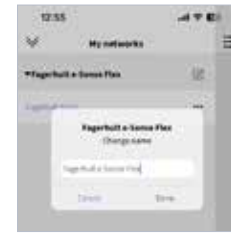

Figure 3.5 Home page Figure 3.6 My networks Figure 3.7 Change name

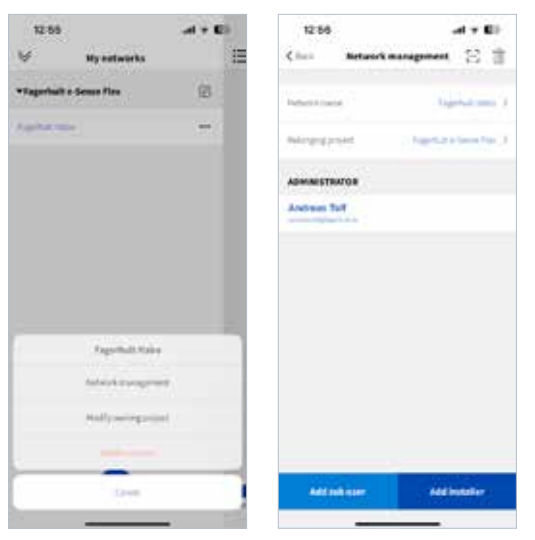

Figure 3.8 Modify project Figure 3.9 Permission manager

Under "network management" kan du byta namn på nätverket och ändra ägda projekt (se figur 3.8). "Permission manager" visar också andra konton som har åtkomst till nätverket. Det är också här som du kan lägga till underanvändare och installatörer (se figur 3.9).

Genom att klicka på **ill** raderar du åtkomsten till ett nätverk från dina egna konton. Det här steget kräver också att du anger lösenordet för ditt konto.

\*Observera att om det finns enheter kvar i ett nätverk som har tagits bort, kommer dessa enheter att behöva återställas till standardinställningarna innan det går att göra några ändringar, se sidan 17.

Du kan ändra vilket projekt som ett nätverk tillhör under alternativet "Modify owning project" efter att du har klickat på bredvid ett nätverk.

För att byta namn på ett projekt trycker du på projektets namn och håller kvar tills ett popup-fönster öppnas.

### **Skapa och hantera zon**

När du har skapat ett nätverk och tilldelar detta till ett projekt måste du även skapa en zon som enheterna läggs till under. Ett nätverk kan innehålla flera zoner och en device kan bara tillhöra en zon, men kan ingå i flera grupper, se nästa kapitel för mer information om grupper. Du kan namnge och ta en bild av din zon för att matcha din rumstyp eller välja en förinställd omslagsbild och namn från appen. Om du vill byta foto för zonen, klickar du på för att antingen ta en ny bild eller välja ett foto från enhetsalbumet. Tryck på "Done" för att skapa zonen. (se figur 4.1)

När en zon har skapats fortsätter du och lägger till devices till zonen. e-Sense Flex-appen kommer att söka efter sensorer i närheten och listar efter styrkan på Bluetooth-signalen. Sensorer som har den starkaste signalen visas högst upp i listan och den sensor som har den svagaste signalen visas längst ner i listan, se figur 4.2.

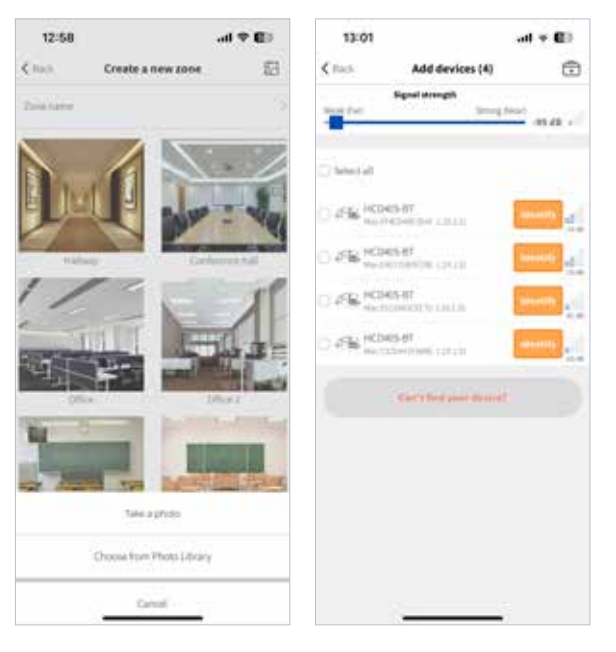

Figure 4.1 Create zone Figure 4.2

Klicka på "Identify" för att få armaturen att börja blinka som en visuell bekräftelse på att det är rätt armatur. Se till att identifiera varje enhet för att undvika att lägga till armaturer i ett angränsande rum av misstag.

För att lägga till armaturer, välj dem antingen en och en eller flera stycken samtidigt och klicka sedan på "Add". När du lägger till armaturer en och en kan du även byta namn på armaturen i detta steg. När du lägger till flera armaturer kan du byta namn på dem senare.

Appen meddelar dig också om det finns en tillgänglig firmware-uppdatering och frågor om sensorn ska uppdateras innan du lägger till den i nätverket. Uppdateringen är valfri och tar mellan 20-60 s/enhet beroende på nätverksstabilitet. Detta steg kan hoppas över och sensorerna kan uppdateras senare.

När en sensor har lagts till i en zon visas denna på appens zonsida (figur 4.4). Zoner utan några sensorer är fortfarande synliga i "Zone management" vyn (figur 4.5). Det är också här du kan ändra en zonbild, byta namn på eller ta bort zonen (figur 4.6)

Innan du tar bort en zon måste alla enheter som för närvarande finns i denna zon tas bort.

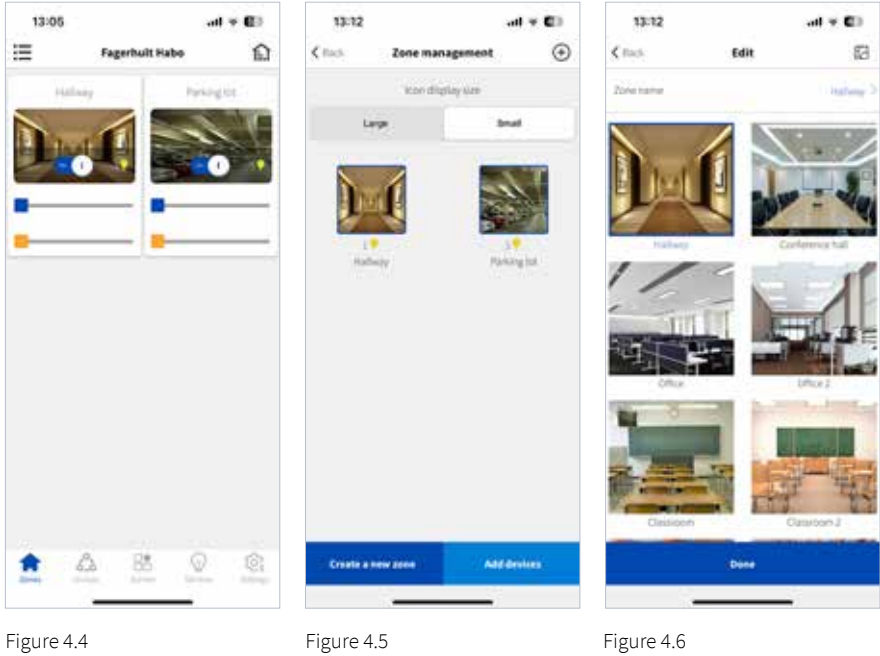

### **Grupper**

En metod för att organisera armaturer är att tilldela dem till grupper på sidan "Luminaire groups". Alla sensorer som är anslutna till en armatur som visas på denna sida som armaturer. Detta kan göra det lättare att styra armaturen, speciellt i större nätverk. Grupper kan betraktas som en fysisk samling armaturer i ett område eller armaturgrupper i rad eller i ett rum. Varje armatur i en grupp kan ställas in på gemensam ljusregleringsnivå och/eller färgtemperatur. En armatur kan finnas i flera grupper men endast i en zon.

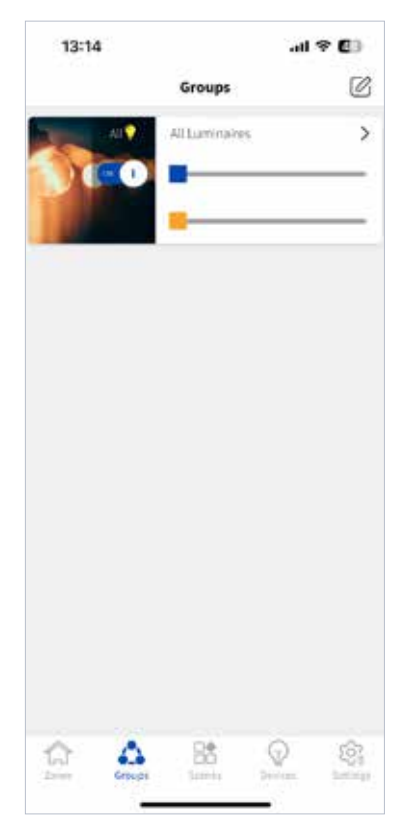

Klicka på högst upp i det högra hörnet på gruppsidan för att skapa en ny grupp. Namnge gruppen och fortsätt sedan med att lägga till armaturer i gruppen (figur 5.1).

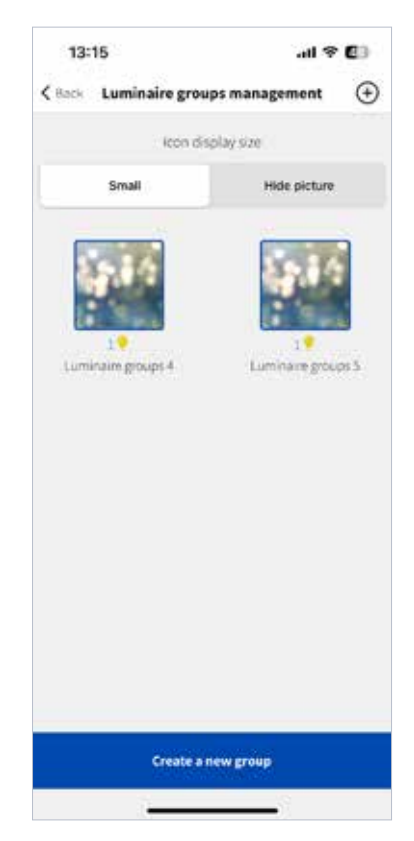

Figure 5.1 Luminaire groups Figure 5.2 Groups management

Tryck och håll in på bilden av en grupp för att dölja, redigera eller ta bort den.

Denna symbol Ø betyder att en grupp är dold och inte kan ses av andra användare och installatörer. Genom att trycka på bilden för en annan grupp och hålla in visas eventuella dolda grupper.

### **Scener**

Systemet stöder även belysningsscenarier eller scener som kan skapas och sedan återkallas. En scen kan styra valfri kombination av armaturer som ingår i nätverket. Det finns ingen övre gräns för hur många scener som kan skapas i respektive nätverk, och en armatur kan användas i upp till 16 olika scener. Det finns även tre standardscener:

- All On

- All 50% brightness (50% dim level)
- All Off

Dessa standardscener tillämpas på alla enheter i nätverket. En scen måste aktiveras och det finns tre olika sätt som systemet kan återkalla en scen på.

#### **1. Genom att manuellt hämta upp en scen från:**

- a. Sidan Scenes i e-Sense Flex-appen
- b. EnOcean-brytare (kräver konfiguration)

#### **2. Automatiskt från den integrerade sensorn:**

När rörelsesensorerna har konfigurerats kan en scen aktiveras när rörelser detekteras. Detta är den rekommenderade inställningen.

#### **3. Enligt ett schema:**

En scen kan aktiveras en viss tidpunkt på dygnet efter att ett schema har konfigurerats.

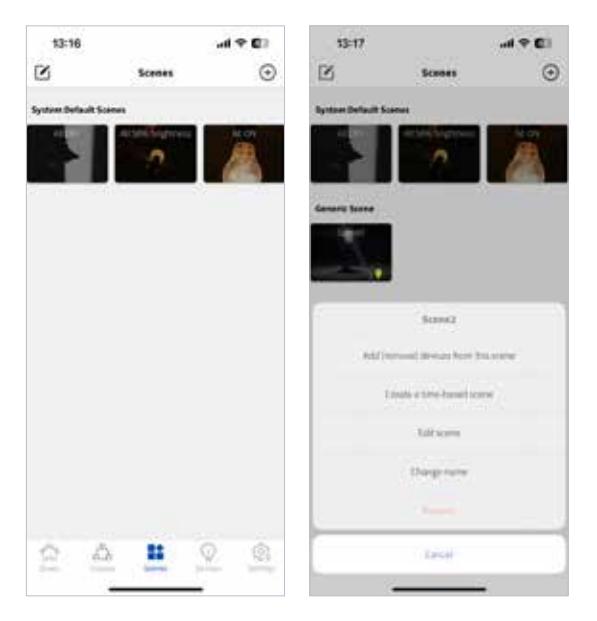

Figure 6.1 Scenes Figure 6.2 Create scenes

Skapa en ny scen genom att klicka på högst upp i det högra hörnet på sidan Scener.

Redigera en befintlig scen genom att trycka på högst upp i det vänstra hörnet eller genom att trycka på och hålla in en scenbild. När du trycker på och håller in en scenbild öppnas ett nytt fönster med alternativ (figur 6.2)

### **1.1 Typer av scener**

Det finns totalt 5 olika typer av scener att välja mellan beroende på önskad funktion (figur 6.3).

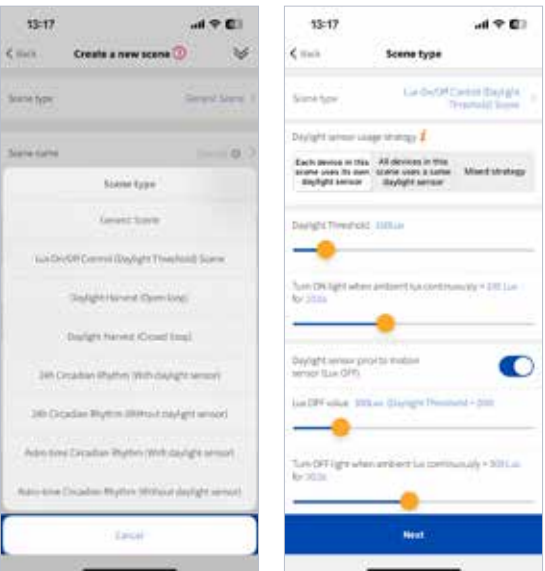

Figure 6.3 Type of scenes Figure 6.4 Lux on/off scene

#### **1. Generic scene**

Detta är det enklaste och mest lättanvända belysningsscenariot och innehåller vanligtvis flera armaturer som har konfigurerats med olika verkningsgrad och/eller färgtemperatur.

#### **2. Lux On/Off Control (Daylight Threshold) Scene**

Denna scen tänder och släcker armaturerna beroende på det uppmätta allmänljuset. Allmänljussensorn är inbyggd i armaturen och armaturens verkningsgrad definieras alltid av de ljusregleringsnivåer som har ställts in för scenen. Denna scen kräver att ett tröskelvärde för dagsljus har ställts in. För att scenen ska kunna släcka lamporna måste Lux Off-värdet också anges. Det finns flera alternativ för denna scen (figur 6.4)

- Strategi för användning av dagsljussensor:

Denna scen fungerar med alla armaturer som mäter allmänljuset eller som endast använder en sensor för att styra armaturerna i scenen. Vi rekommenderar att alla enheter i scenen styrs av samma sensor för ett enhetligt beteende.

#### - Tröskelvärde för dagsljus

När allmänljusets nivåer sjunker under det inställda målvärdet tänds ljuset. Lampan lyser till dess att allmänljusnivån överstiger Lux Off-värdet.

Sensorernas mättid kan också ökas om allmänljuset varierar ofta, för en stabilare funktion.

- Dagsljussensor före rörelsesensor (Lux Off)

Systemet prioriterar dagsljussensorn framför rörelsesensorn, vilket gör att det kan stängas av när allmänljuset överstiger "Lux Off-värdet"

#### - Lux Off-värde

När allmänljusets nivåer överstiger det inställda målvärdet släcks ljuset. Sensorernas mättid kan också ökas om allmänljuset varierar ofta, för en stabilare funktion.

### **2.1 Hur använder jag en scen för dagsljuströskel (Daylight Threshold) som aktiveras av ett schema?**

Krav: Ljuset ska tändas kl. 8:00 på morgonen om det naturliga ljuset inte är tillräckligt (<300 lux). Ljuset ska fortsätta vara på tills det naturliga ljuset har nått en tillräcklig nivå (>500 lux).

- 1. Skapa en Lux On/Off-scen (tröskelvärde för dagsljus) (figur 6.5)
- 2. Skapa ett schema för klockan 8:00 för att hämta upp denna scen (figur 6.6-6.7)

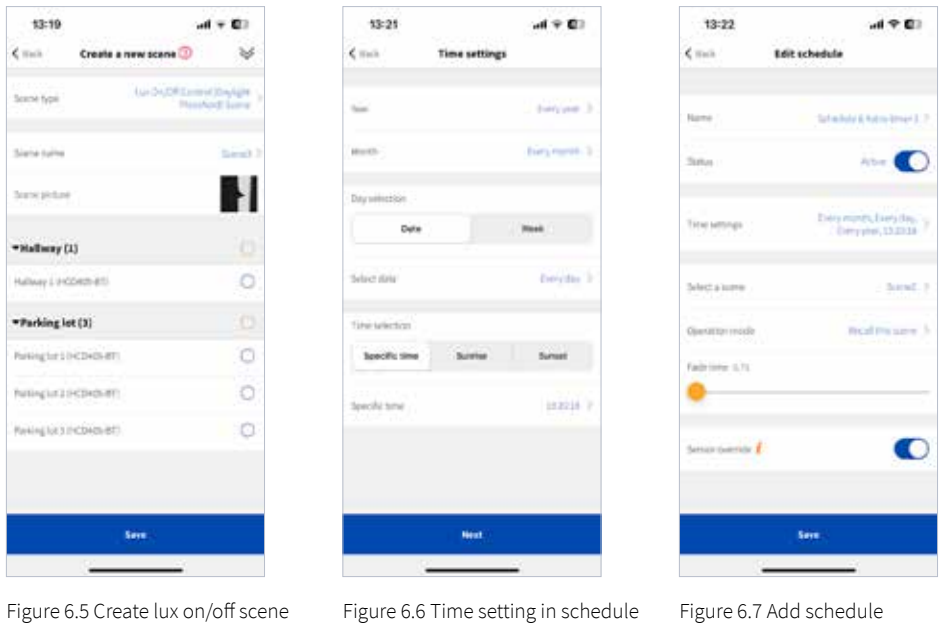

#### **3. Daylight Harvest Scene (dagsljusstyrd ljusreglering)**

Dagsljusstyrning gör att sensorn kan styra verkningsgraden automatiskt efter sensorns luxavläsningar. Tanken är att upprätthålla en viss ljusnivå med en kombination av naturligt ljus och elektriskt ljus. Det gör att armaturerna kan spara mer energi utan att ljusnivån sjunker under det förinställda värdet, t.ex. 500 lux, tack vare bidraget från det naturliga ljuset. När du använder dagsljusstyrning rekommenderar vi att du alltid kalibrerar sensorn, se sida 32.

#### **Det finns två typer av dagljusstyrda scener i appen:**

Öppen slinga (Open loop) – används när sensorn är placerad bakom ett bländskydd Sluten slinga (Closed loop) – används när sensorn har monterats fristående (funktionen ej tillgänglig ännu)

#### **3.1 Öppen slinga (Open loop)**

I en öppen slinga är armaturernas verkningsgrad beroende av de naturliga ljusnivåerna och ska inte påverkas av det elektriska ljuset från armaturerna. Detta alternativ kräver en avancerad fotocell av den typ som alla e-Sense Flex-aktiverade armaturer är utrustade med som standard.

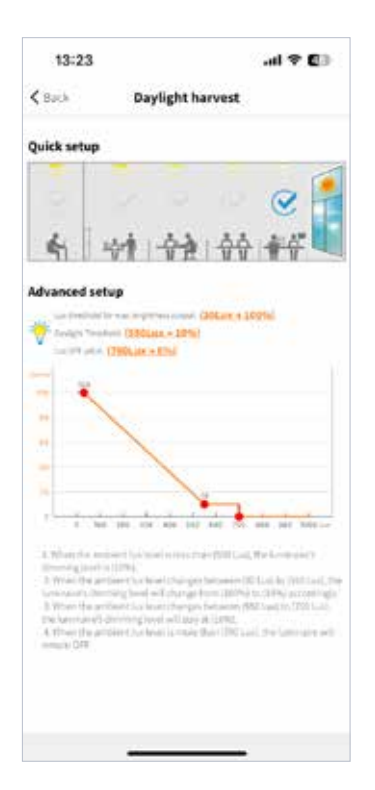

Figure 6.8 Daylight harvest setup

#### **Exempel på figur 6.8:**

### **Det finns två sätt att konfigurera en profil för dagsljusstyrda armaturer i e-Sense Flex-appen:**

#### **A. Snabbkonfigurering (Quick setup)**

Ett snabbt sätt att konfigurera funktionen. Välj hur långt från fönstret sensorn är placerad genom att välja något av de fem alternativen. Beroende på avståndet från fönstret ändrar du parametrarna för funktionen under rubriken "Avancerad inställning".

#### **B. Avancerad inställning (Advanced setup)**

Detta alternativ gör att varje värde som är relevant för dagsljusstyrning i den öppna slingan kan anpassas. Välj bara någon av de röda markörerna och flytta dem för att välja rätt värden för det specifika projektet.

När den uppmätta naturliga ljusnivån är mellan 0-30 lux är armaturernas verkningsgrad 100 %. Om den naturliga ljusnivån överstiger 550 lux kommer verkningsgraden att vara 10 %. Armaturernas verkningsgrad kommer att ljusregleras mellan 10-100% linjärt beroende på ett naturligt ljus på mellan 30-550 lux. Om det naturliga ljuset överstiger 700 lux stängs armaturen av.

#### **Strategi för användning av dagsljussensor (daylight sensor, figur 6.9)**

Det går att välja om en sensor bara ska styra armaturen som den är installerad på eller alla enheter som ingår i samma scen. Vi rekommenderar att du endast använder lux-avläsningarna för en sensor så att alla armaturer styrs tillsammans. När du väljer "alla enheter i denna scen använder samma dagsljussensor" länkas du automatiskt till nästa sida, där du väljer vilken sensor som ska användas i scenen.

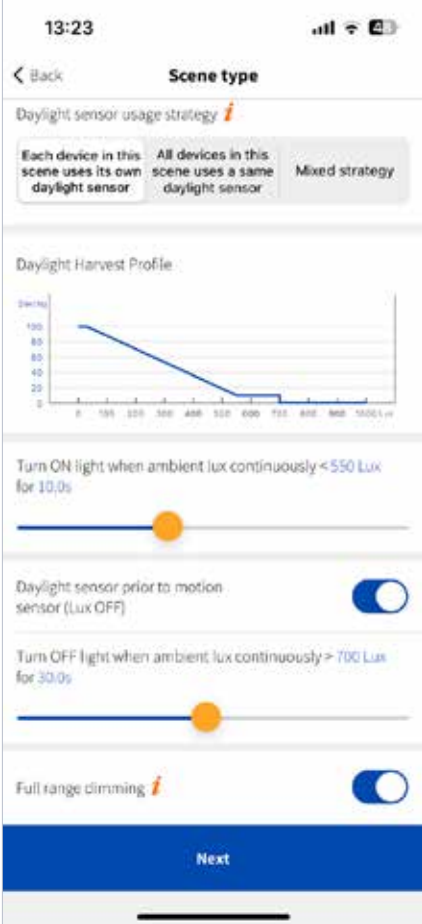

Figure 6.9 Open loop

#### **Tidsmätning**

Definierar tiden som sensorerna mäter ljusnivåerna. Anger hur länge sensorn kontinuerligt behöver mäta en förändring för att den ska träda i kraft. Kortare tid gör att systemet reagerar snabbare på förändrade ljusnivåer och längre tid minskar risken för att ljusnivåer hoppar fram och tillbaka runt det inställda gränsvärdet.

#### **Dagsljussensor före rörelsesensor (Lux Off)**

Gör det möjligt att släcka ljuset baserat på allmänljuset som mäts av fotocellen även om rörelsesensorn fortfarande detekterar närvaro.

#### **Ljusreglering i hela intervallet**

Definierar scenens ljusregleringsområde. Om scenen är påslagen håller sig verkningsgraden mellan enheternas lägsta till deras högsta ljusstyrka. När scenen är avstängd kommer nivån att hålla sig mellan enheternas lägsta ljusstyrka och scenens ljusstyrka.

#### **3.2 Sluten slinga (Closed loop)**

Alternativet Closed loop är det vanligaste alternativet och används ofta i kontorsbyggnader för att dagsljusstyrda linhängda armaturer. Alternativet mäter den kombinerade lux-nivån från både naturligt och elektriskt ljus och reglerar armaturen för att upprätthålla den inställda målnivån på skrivbordet, t.ex. 500 lux. Det här alternativet förutsätter att sensorn inte är monterad bakom ett bländskydd och kan mäta ljuset på en yta utan några hinder, till exempel en plastkåpa. e-Sense Flex används för närvarande endast i IP-klassade armaturer och sluten slinga är därför inte ett möjligt alternativ för tillfället.

#### **4. Scen cirkadisk rytm (Circadian rhythm scene)**

Styr automatiskt armaturernas verkningsgrad och färgtemperatur under dagen. Detta kräver att armaturerna som används är försedd med Tunable White LED-lampor och minst en realtidsklocka i nätverket som för närvarande inte är kompatibelt med Fagerhults e-Sense Flex-produkter.

### **Enheter**

På sidan Devices (Enheter) listar e-Sense Flex-appen alla enheter efter zon i det valda nätverket. På den här sidan kan du identifiera en armatur genom att klicka på **1988**. Inställningarna för enskilda enheter eller en enskild armatur kan också ändras genom att man klickar på namnet på en enhet. (Figur 7.1-7.2).

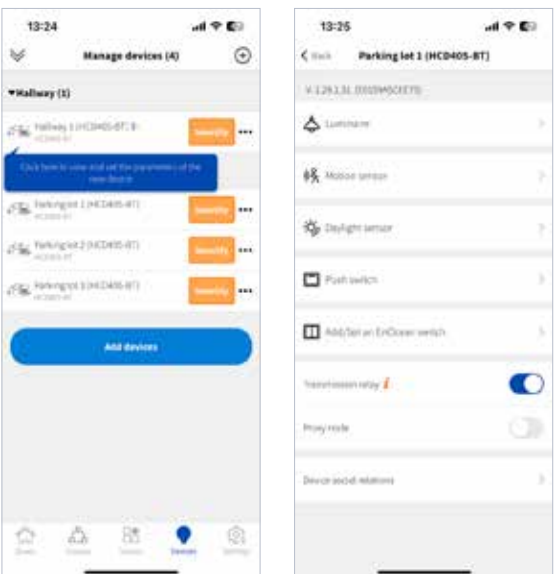

Figure 7.1 Devices - 1 Figure 7.2 Parameters settings

Se respektive kapitel för mer information om armaturer, rörelsesensorer och dagsljussensorer.

#### - Auktoritativ tid (Authoritative Time)

När funktionen är aktiverad kommer alla enheter i nätverket att basera sin tid på den enhet som auktoritativ tid har aktiverats. När den är ansluten till ett nätverk via appen kommer enheten att synkronisera sin tid baserat på mobilens/surfplattans tid. Om sensorerna styrs av ett schema, rekommenderar vi att du alltid har denna inställning aktiverad på en enhet för att minska risken för tidsavvikelser mellan sensorer och större enhetlighet vid schemalagd ljusstyrning.

#### - Överföringsrelä (Transmission Relay )

Detta är som standard inställt på ON och gör att enheten kan vidarebefordra alla Bluetooth-kommandon. Reläet kan stängas av för att minska nätverkstrafiken i områden med många enheter. Enheter där överföringsreläet är inställt på OFF kommer bara att ta emot kommandon från andra enheter i nätverket, men de överför inte signaler till andra enheter.

#### **På sidan Device i appen finns det två sätt att lägga till enheter i nätverket:**

- 1. Klicka på  $\bigoplus$  längst upp i det högra hörnet.
- 2. Klicka på "Add device" under de enheter som listas som redan tillagda i nätverket.

Det maximala antalet enheter i ett nätverk beror till stor del på installationsmiljön, men en bra riktlinje är att inte lägga till mer än 100 enheter i ett nätverk samtidigt som det rekommenderade avståndet mellan enheterna bibehålls, dvs. 15 meter. En enhet kan bara läggas till i ett nätverk.

#### **- Återställ enhet**

Om en enhet har lagts till i fel nätverk kan du byta till ett annat nätverk genom att återställa enheten på något av följande två sätt:

1. Logga in på nätverket som enheten tillhör för närvarande och återställ den.

2. Sök efter enheten genom att klicka på "Can't find your device". På nästa sida listas de enheter som redan har konfigurerats i andra nätverk. Välj enheten och klicka på återställ. Den valda enheten börjar blinka. Enheten måste anslutas till en strömkälla inom 30 sekunder för att återställningen ska träda i kraft.

#### **- Byt ut enhet – läkande funktion**

Om en enhet går sönder kan den bytas ut mot en ny enhet av samma modell utan att denna behöver konfigureras. När den fysiska enheten har bytts ut öppnar du appen och går till sidan Enheter. Välj den defekta enheten och tryck på "replace device". Appen söker efter enheter som inte har konfigurerats. Se till att välja rätt enhet genom att identifiera den och sedan trycka på "starta uppdatering" för att slutföra processen.

#### **- Byt namn**

Det går att byta namn på en enhet.

#### **- Proxynod**

e-Sense Flex-appen ansluter alltid till enheten med den starkaste Bluetooth-signalen, vilket vanligtvis innebär den enhet som är närmast. Att enheten har anslutits indikeras genom att bluetooth-logotypen visas bredvid namnet. Du kan ändra vilken enhet som du är ansluten till manuellt genom att trycka på "Proxynod".

### **Armaturer**

Alla armaturer med e-Sense Flex listas på sidan Luminaires i appen, som du hittar på sidan Setting page. Armaturerna listas efter zon och grupper. Klicka på en armatur för att öppna armaturinställningar.

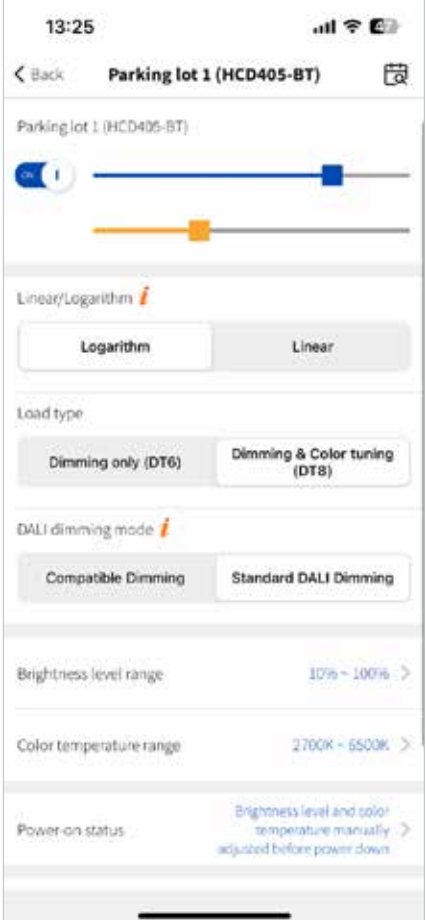

Figure 8.1 Luminaire settings

#### **Linjär/Logaritm (Linear/Logarithm)**

Alla Dali-drivdon är konfigurerade för logaritmisk ljusreglering som standard, men det går att byta till linjär ljusreglering.

### **Inställningsområde ljusstyrka (Brightness level)** Välj ljusregleringsintervall på armaturen. Stan-

dardinställningen är 10-100 % men detta kan enkelt ändras efter kundens önskemål.

#### **Power-on status**

Välj status för enheterna när de slås på igen efter ett strömavbrott. Observera att dessa inställningar endast kommer att träda i kraft om "automatically send sensor signal when power is restored" (skicka sensorsignalen automatiskt när strömmen kommer tillbaka) är inaktiverat på sidan Sensor-inställningar.

#### **A. Håll lamporna släckta**

Med detta alternativ hålls armaturen släckt även efter att strömmen kommit tillbaka oavsett vilken status armaturen hade före strömavbrottet.

#### **B. Ljusstyrka och färgtemperatur har ställts in manuellt före strömavbrottet**

Detta alternativ återställer den senaste manuellt inställda ljusnivån som armaturerna hade före strömavbrottet. Observera att detta alternativ inte återställer senast använda scen, utan endast de manuellt inställda ljusnivåerna.

#### **C. Hämta upp denna scen**

Välj en scen som armaturen ska gå till efter en strömcykel.

#### **D. Håll en angiven ljusstyrka och temperatur**

Definiera vilken ljusnivå (färgtemperatur är inte tillgängligt för närvarande) armaturen ska ställas in på när strömmen kommer tillbaka efter ett strömavbrott.

### **1.1 Manuell styrning**

Alla ändringar som görs manuellt från till exempel appen eller en EnOcean-brytare försätter alla enheter i läget Manuel control.

#### **Hur avslutar jag manuellt styrningsläge?**

Det finns några alternativ för hur länge armaturerna bör stanna i läget Manuel control.

#### **1. Släck inte automatiskt**

Armaturerna stannar i läget Manuel control på obestämd tid.

#### **2. Släck efter hålltiden (hold-time), standard**

Armaturer lämnar läget Manuel control efter den förinställda hålltiden.

#### **3. Avsluta efter standby-tid**

Armaturer lämnar läget Manuel control efter den förinställda standby-tiden.

#### **4. Släck efter en viss tid**

Välj en specifik tid efter vilken armaturerna ska avsluta den manuella styrningen, t.ex. kl 14:00.

#### **5. Släck efter en nedräkningstid**

Välj hur länge efter det senaste manuella kommandot som armaturen ska vara kvar i läget Manuel control.

### **6. När du trycker på en brytare kan du även återgå till auto-läget genom att konfigurera detta i push-inställningarna.**

När armaturerna lämnar läget Manuel controlkommer de att gå över i auto-läge och återgå till rörelsedetektering.

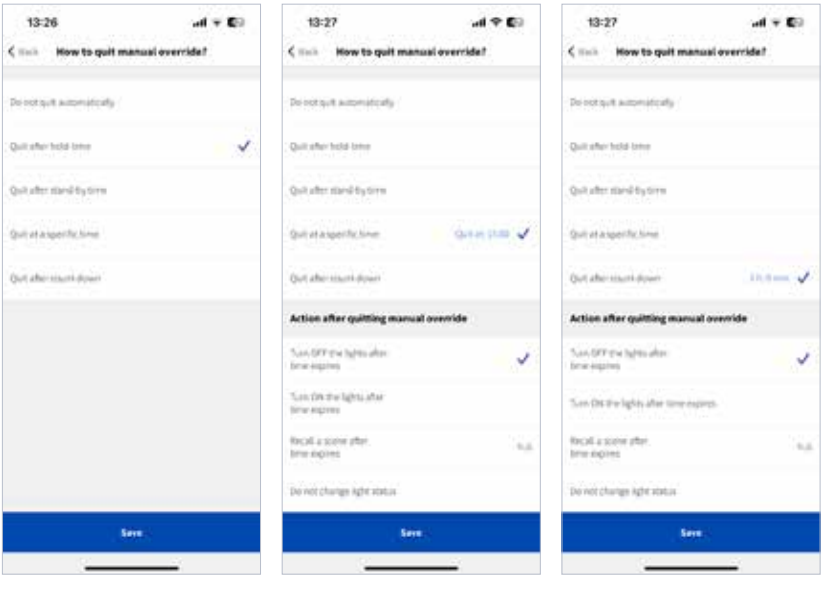

Figure 8.2 Quit mode - 1 Figure 8.3 Quit mode - 2 Figure 8.4 Quit mode - 3

### **Rörelsesensor**

Alla enheter med sensorer är listade på sidan Motion sensor (Rörelsesensor), som finns på sidan Settings. Från den här sidan kan alla rörelsebaserade funktioner konfigureras (figur 9.1). När en sensor detekterar rörelser börjar en röd prick att blinka till vänster om bilden. På höger sida visas vilken zon, grupp eller vilken/vilka armatur(er) som styrs av sensorn.

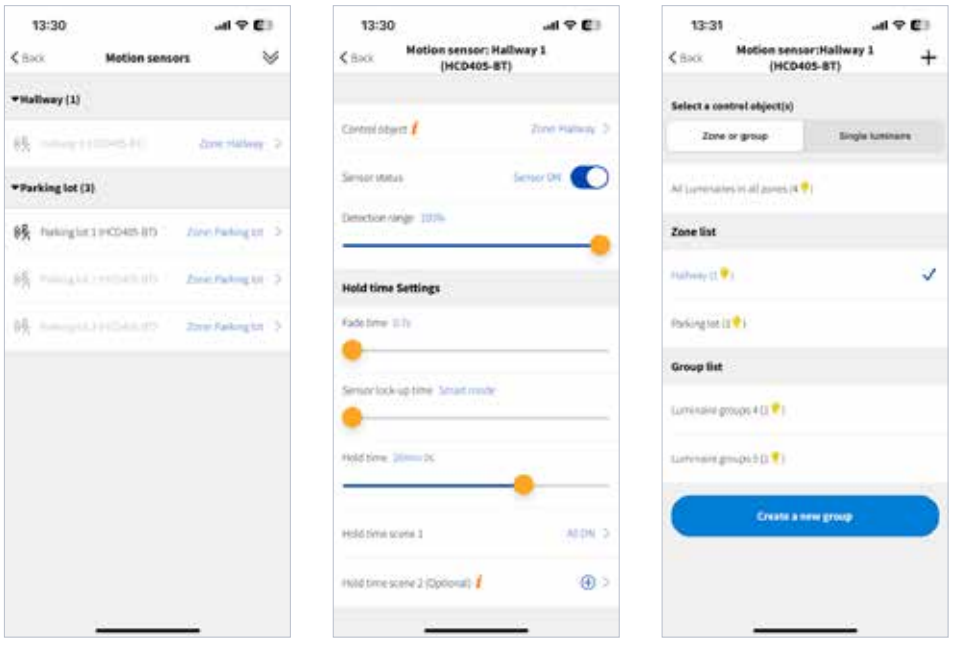

Figure 9.1 Motion sensors Figure 9.2 Sensor settings - 1 Figure 9.3 Control object setting

#### **Styrt objekt (Control object)**

Välj det objekt som du vill att sensorn ska styra, t.ex. en armatur, grupp eller zon.

#### **Sensorstatus**

Aktivera eller inaktivera rörelsesensorn. Med aktiverad menas att rörelsesensorns detekteringsfunktion är aktiverad och att rörelsedetekteringen fungerar som vanligt. Vid inaktivering av sensorns status kommer denna inte att detektera några rörelser under några förhållanden. Mikrovågsdetekteringsområdet kan också ändras genom att man drar i skjutreglaget.

#### **Fade time (inställningar för hålltid)**

Tiden det tar för armaturerna att gå från den ursprungliga ljusnivån till hålltiden på scennivå.

#### **Sensorlåsningsläge (Sensor lock-up mode)**

Definierar intervallen mellan rörelsedetekteringssignaler som skickas i mesh-nätverket. Smart läge är standardinställningen och resulterar att den inställda hålltiden halveras. Detta är också den rekommenderade inställningen. Ett kortare rörelsesignalintervall resulterar i en ökning av nätverksbelastningen och gör att nätverkets stabilitet försämras.

#### **Hålltid (uppehållstid) / Hold time (Dwell time)**

Definierar tiden för scenen håll-/uppehållstid efter den senast detekterade rörelsen. När hålltiden har gått ut aktiveras standby-tiden och scenen standby-tid

#### **Scen Hålltid (Hold-time)**

Välj vilken scen som ska aktiveras under hålltiden. Scenen måste väljas från de befintliga scenerna eller klicka på plustecknet för att skapa en ny scen.

#### **Fade-tid (inställningar för hålltid)**

Tiden det tar för armaturerna att gå från scenen hålltid till scenen standby-tid.

#### **Standby-tid**

Definierar tiden för scenen standby-tid. När standby-tiden har gått ut stängs armaturerna av. Standby-tiden kan vara 0 och oändlig om armaturerna ska fortsätta lysa med låg ljusnivå på obestämd tid.

#### **Scen Standby-tid**

Välj vilken scen som ska aktiveras under standby-tiden. Scenen måste väljas från de befintliga scenerna eller klicka på plustecknet för att skapa en ny scen.

#### **Sensorläge**

**A. Auto (närvarodetektering/presence detection)** – när sensorn triggas aktiveras scenen automatiskt. Armaturerna stängs av efter hålltiden och standby-tiden har gått ut. **B. Halvautomatisk (frånvarodetektering/absence detection) – kräver att lampan tänds** manuellt via appen eller med strömbrytaren. Lampan lyser så länge rörelser detekteras, men armaturerna släcks efter att hålltiden och standby-tiden har gått ut.

#### **Prioriterat läge (Mode in priority)**

Manuell har företräde framför sensor; sensorn avbryter inte läget manuell åsidosättning. Sensor har företräde framför manuell; när sensorn aktiveras avbryter den läget Manuel control och aktiverar en scen enligt rörelsesensorinställningen.

#### **Aktivera trappfunktion**

Gör det möjligt att konfigurera trappfunktionen. Om denna funktion är aktiverad, kommer armaturerna på detta våningsplan att gå till maximal ljusnivå, medan våningen ovanför respektive under går till nivån ljusreglering enligt den förinställda scenen. För att aktivera denna funktion måste trappfunktionen konfigureras, se sidan 33.

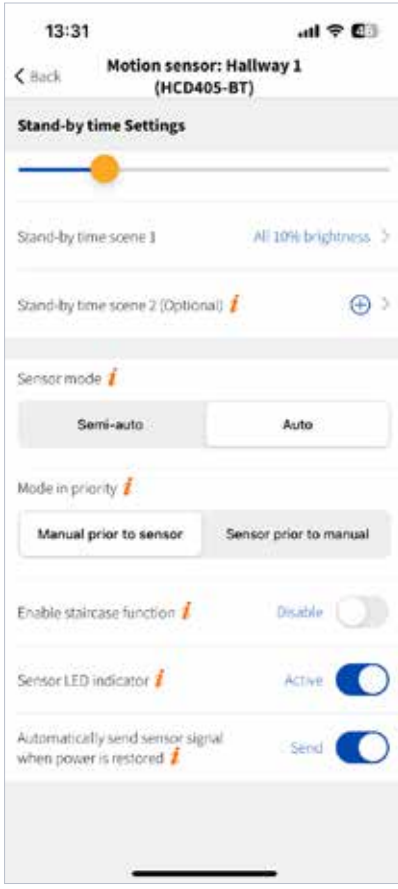

Figure 9.4 Sensor settings - 2

#### **Sensor LED-indikator**

Aktiverar en status-LED för att indikera närvaro. Ej kompatibelt med det nuvarande e-Sense Flex-produktsortimentet.

### **Skicka sensorsignal automatiskt när strömmen kommer tillbaka**

När denna funktion är aktiverad kommer ett virtuellt rörelsekommando att skickas för att aktivera hålltiden och scenen hålltid enligt inställningarna för rörelsesensorn. Om funktionen är inaktiverad, kommer sensorerna att bete sig enligt "ström på-status".

# **Styrningshierarki**

Styrningshierarkin gör att manuell ljusstyrning och automatiskt ljusstyrning kan kombineras. Manuel control är varje fysisk åtgärd, till exempel att välja en scen i appen eller trycka på en strömbrytare. Automatisk styrning är till exempel kommandon som genereras av rörelsesensorer och scheman. Det finns tre styrningsdelar i e-Sense Flex-systemet: automatisk styrning av rörelsesensorn, manuell styrning och schemalagd styrning.

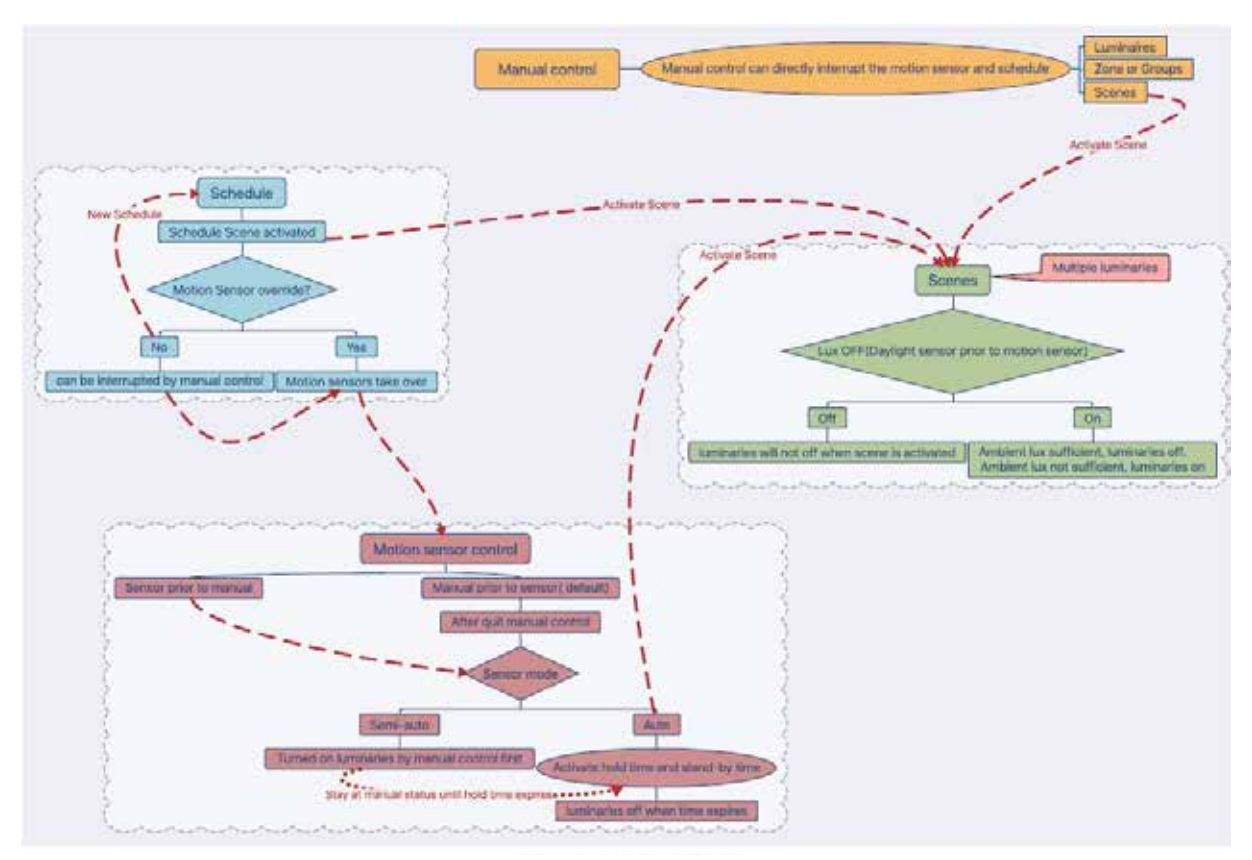

Figure 10.1 Control logic

#### **Automatiskt läge rörelsesensor (Motion sensor auto mode)**

Rörelsesensorns beteende kan delas in i två olika lägen: automatiskt läge och halvautomatiskt läge (frånvarodetektering).

#### **Manuell styrning (Manual control)**

Avser varje fysisk åtgärd, till exempel att välja en scen i appen eller trycka på en strömbrytare.

#### **Schemalagd styrning (Schedule control)**

Ett schema baserat på datum, vecka, tid eller tiden för soluppgång och solnedgång för att hämta en specifik scen.

### **Sensorläge och prioriterat läge**

#### **Sensor auto + sensor har företräde framför manuell styrning**

Om det finns ett schema, kommer rörelsesensorn att vara högst prioriterad i systemet. När rörelsesensorn aktiveras kommer denna att aktivera scenen Hålltid direkt utan att ta hänsyn till aktuell status. Om lampans ljusstyrka till exempel har sänkts av en strömbrytare och rörelsesensorn aktiveras, kommer armaturerna att gå ur läget Manual control och hämta scenen Hold-time direkt.

#### **Sensor auto + manuell har företräde framför sensorstyrning**

Om det finns ett schema, kommer manuell sensor att vara högst prioriterad i systemet. När rörelsesensorn aktiveras kommer den att aktivera scenen Hålltid, men om en fysisk åtgärd vidtas, t.ex, att en EnOcean-brytare trycks in, kommer armaturerna att gå över i läget Manual control. Hur armaturer lämnar läget Manual control anges under "How to quit manual override?". När du trycker på en brytare kan du även återgå till auto-läget genom att konfigurera detta i pushinställningarna.

#### **Halvautomatisk + sensor har företräde framför manuell styrning**

Om det inte finns något schema, kommer rörelsesensorn bara att aktiveras av en fysisk åtgärd, som att man trycker på en strömbrytare eller via appen. Detta innebär att rörelsesensorn endast aktiveras efter att användarna har tänt belysningen manuellt. När lampan har tänts och rörelsesensorn triggas, aktiveras scenen Hold-time. Om ingen rörelse detekteras kommer sensorn att gå över till standby-tid, varefter lampan släcks. Lampan måste tändas manuellt igen för att sensorerna ska aktiveras igen.

#### **Halvautomatisk + manuell har företräde framför sensorstyrning**

Om det inte finns något schema, kommer rörelsesensorn bara att aktiveras av en fysisk åtgärd, som att man trycker på en strömbrytare eller via appen. När lampan har tänts manuellt och sensorn triggas, kommer detta inte att aktivera scenen Hold-time pga. "manuell har företräde framför sensorstyrning". Lampan stannar kvar i läget Manual control tills den lämnar detta läge beroende på inställningarna "How to quit manual override?"-inställningarna, standard är hålltid. Efter att hålltiden har gått ut, går armaturerna över i scenen standby-tid och standby-tid innan de släcks. I detta scenario inaktiveras inte scenen Hold-time. Istället aktiveras scenen Standby-tid efter att hålltiden har löpt ut.

### **Behörighetshanteraren**

Sidan Permisson manager (Behörighetshanteraren) ger en fullständig översikt över hela nätverket och behörighetshanteringen. Alla relevanta konton visas oavsett typ. Till exempel kan användare se vem som är administratör för nätverket samt installatörer och underanvändare. När ett nätverk har skapats trycker du på för att dela åtkomsten till nätverket genom att antingen skanna en QR-kod eller via en nätverksdelningsnyckel. För att radera nätverket trycker du på och skriver in lösenordet för att logga in i e-Sense Flex-appen. Det går även att överlåta äganderätten till nätverket till ett konto, lägga till nya installatörer eller underanvändare.

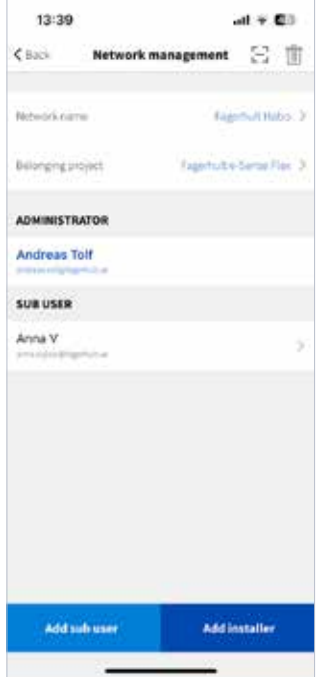

#### **Administrator (Administratör**)

1) Administratörer har den högsta behörigheten och kan ta bort och dela nätverket.

2) Ansvarar för ägandet av nätverket. Detta kan överlåtas till ett annat konto efter avslutad driftsättning. 3) Kan lägga till och ta bort underanvändare och instal-

latörer och tilldela underanvändare privilegier.

4) Kan använda och modifiera alla tillgängliga parametrar för alla enheter i nätverket.

5) Kan ändra kontotyp för installatörer och underanvändare.

\*Ett nätverk kan endast ha ett administratörskonto men många installatörer och/eller underanvändare.

Figure 11.1 Permission manager

#### **Installator (installatör)**

1) Kommer åt alla profiler för enheterna. En installatör kan ta bort nätverket från sitt eget konto utan att det påverkar andra konton som har tillgång till nätverket. 2) Kan lägga till men inte ta bort andra installatörer i nätverket.

Auktoriseringsprocesserna är skyddade och alla krypteringsnycklar genereras slumpmässigt och utan att repeteras. Alla kontodata krypteras och sparas med en säkerhetskopia på molnservern.

#### **Sub-user (underanvändare)**

1) Identiteten/nivån Sub User har vanligtvis inte full åtkomst och behörighet till nätverk. Behörighet måste tilldelas av administratören. Underanvändare kan inte överföra eller lägga till installatörer eller andra underanvändare.

2) Kommer åt alla profiler för enheterna. En underanvändare kan ta bort nätverket från sitt eget konto utan att detta påverkar andra konton som har tillgång till nätverket.

#### **Exempel 1**

Anläggningschefen skapar ett nätverk och väljer rollen Administrator. Fortsätt sedan med att bjuda in installatörer att driftsätta platsen genom att klicka på "Permisson manager" på sidan Inställningar. Klicka på "add installer" – en QR-kod genereras som installatören skannar via e-Sense Flex-appen för att få åtkomst till nätverket på installatörsnivån. QR-koden är giltig i en timme. Installatörens konto kommer att vara synligt på sidan Permisson manager under Installator. När driftsättningen är klar kan installatören fortsätta med att ta bort nätverket från sitt konto, eller så kan administratören ta bort installatören efter att driftsättningen har godkänts.

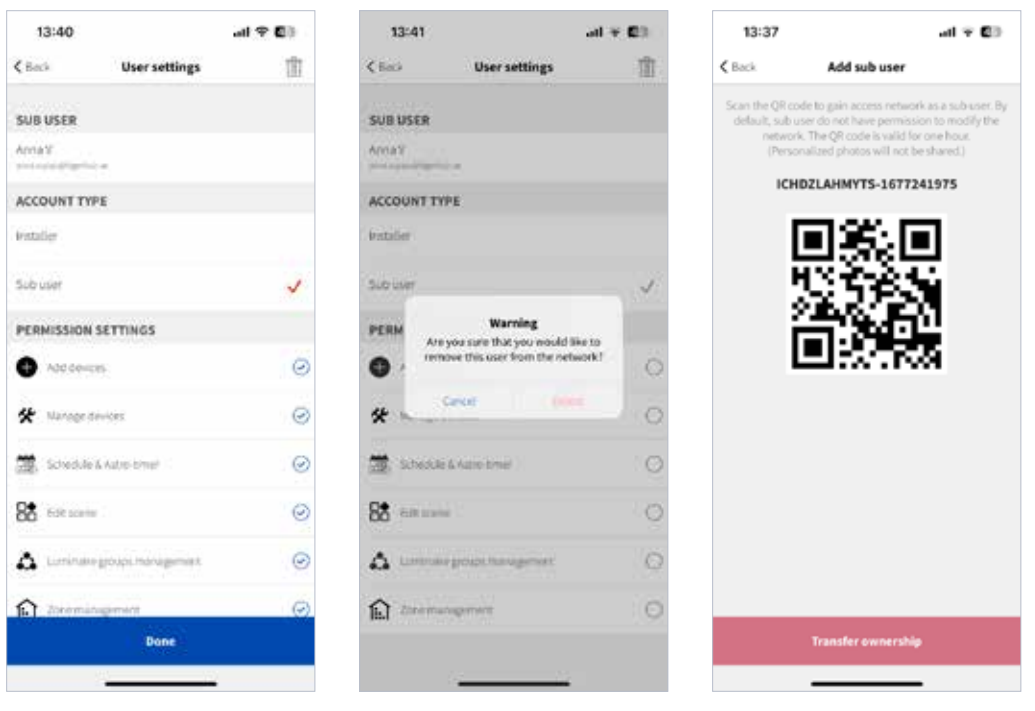

Figure 11.2 User settings Figure 11.3 Delete installer Figure 11.4 Add sub-user

#### **Exempel 2**

Precis som i användarexempel 1 kan administratören också lägga till underanvändare. Underanvändare har begränsad behörighet och måste få sin behörighet tilldelad av administratören. Administratören kan också överlåta äganderätten till nätverket till en underanvändare genom att skriva in lösenordet för kontot. När den genererade QR-koden har skannats överlåts äganderätten till den nya administratören.

#### **Exempel 3**

Om personen som skapade nätverket väljer rollen installatör, går det fortfarande att överlåta äganderätten när systemet har driftsatts. Detta görs genom att man lägger till en ny underanvändare och väljer "Transfer ownership" längst ner på sidan med QR-koden. När äganderätten har överlåtits kommer installatören inte längre att ha tillgång till nätverket.

### **Test av anslutningskvalitet mesh-nätverk**

Det är svårt att sätta en exakt siffra på det maximala avståndet mellan enheter. Fagerhult rekommenderar maximalt 15 meter mellan enheterna på öppna ytor, men detta kan variera beroende på faktorer som signaldämpande väggar, tak, möbler och ventilationstrummor. För optimal prestanda kan man behöva experimentera med avstånden i projektet. Med "Test mesh network connection quality" går det att testa kvaliteten på nätverks- och nodanslutningen. Detta görs för att säkerställa att alla noder är inom räckhåll för Bluetoothnätet.På sidan "Test mesh network connection quality" listas alla enheter och visas sorterade efter zon.

Vi rekommenderar att man upprätthåller en anslutningskvalitet på 90-100%.

# **Over the Air-uppdatering (OTA)**

För att förbättra användarupplevelsen stöder Fagerhults e-Sense Flex-appen Over-the-Air-uppgraderingar.

Funktionen gör det möjligt för användarna att uppdatera enheternas firmware (fasta programvara). " · " bredvid OTA-uppdateringen indikerar att det finns en tillgänglig uppdatering. Välj enhet som ska uppdateras och tryck på "start updating". Vi rekommenderar inte att man uppdaterar fullt fungerande enheter/som inte har några fel i onödan. Uppdateringarna kan göras om ett fel har upptäckts och den nya firmware-versionen åtgärdar detta, eller om nya funktioner har lagts till som är mycket viktiga för projektet.

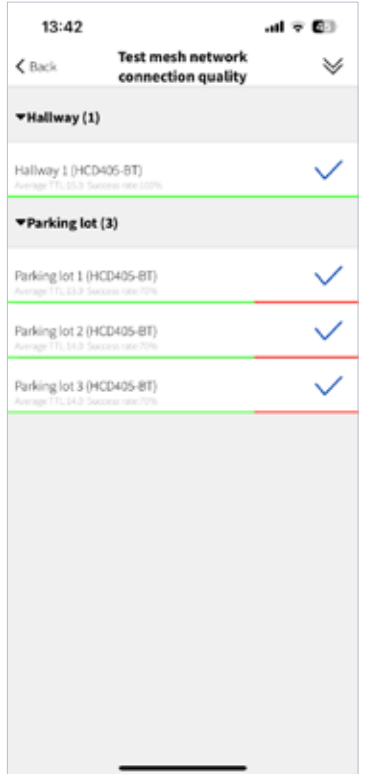

Figure 12.1 Mesh quality

### **Schema**

Scheman används för att aktivera en scen baserat på tid. Scheman kan användas för att tända ljuset en viss tid på dygnet, ett visst datum eller vecka, samt efter när solen går upp eller ned.

1. Lägg till ett nytt schema genom att klicka på "+" längst uppe till höger på schemasidan.

2. Namnge schemat och aktivera det.

3. Välj tidsinställning. Inställningarna inkluderar år, månad, vecka, datum, tid på dagen samt solnedgång och soluppgång. Tiden styrs av den tidszon som har geolokaliserats av appen.

4. "Sensor override" anger om en sensor ska åsidosätta det aktuella schemalagda scenen om sensorn detekterar rörelser. Ett schema kan till exempel aktivera scenen 50% ljusstyrka klockan 08:00. När "Sensor override" är aktiverat kommer sensorn att aktivera hålltid och scenen Hold-time. Om rörelsesensorn inte detekterar någon närvaro, kommer den att fortsätta att aktivera standby-tiden och scenen innan den stängs av.

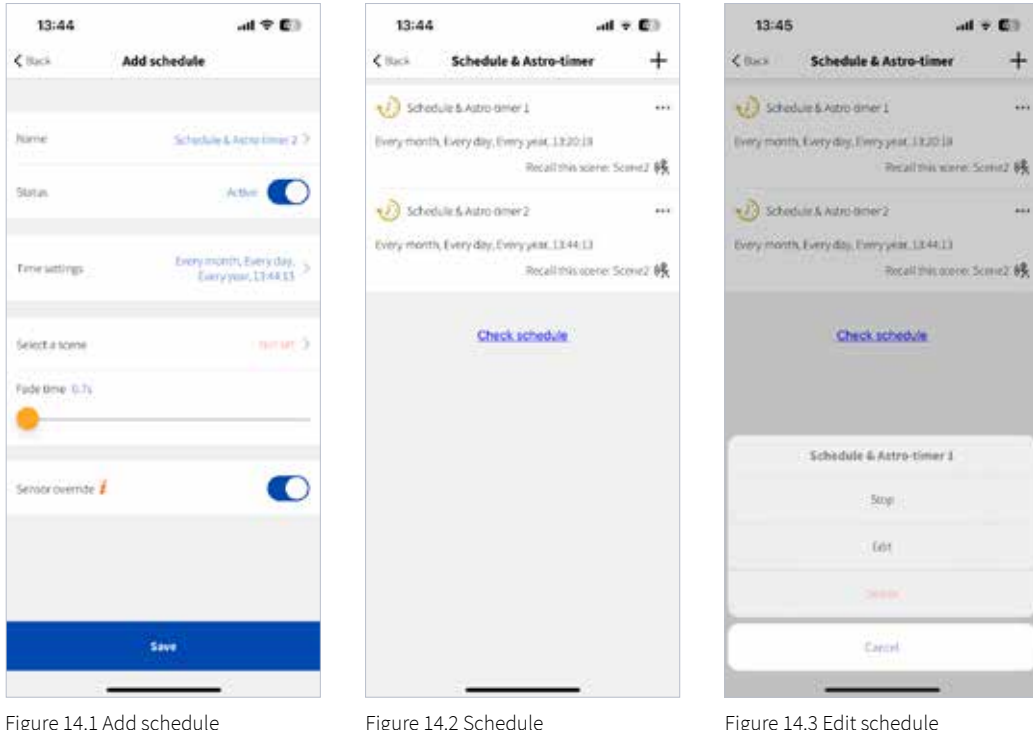

Alla scheman som har skapats listas på sidan Schedule. Klicka på " " " för att stoppa, redigera eller ta bort schemat (figur 14.3)

"Check schedule" kan användas för felsökning. Funktionen informerar dig om armaturerna följer rätt förinställt schema eller inte.

# **Kalibrering av nätverkstid**

Network time calibration-avsnittet används för att kontrollera telefon- och nätverkstid. Vid behov kan du också synkronisera nätverket med appens tid genom att klicka på "sync to phone time" samt " sync to Astro time".

e-Sense Flex behöver få tillgång till Platstjänster på din mobil första gången du loggar in i appen. Efter det synkroniserar appen automatiskt de lokala tiderna fö soluppgång och solnedgång utifrån geografisk position. "Sync to Astro time" är endast tillämpligt om enhetens plats har ändrats.

Nätverkstid baseras på mobilens tid, och denna tid kan endast synkroniseras vid anslutning via e-Sense Flex-appen.

Ändra inte mobiltelefonens systemtid när du är ansluten till nätverket eftersom detta kan göra att data går förlorad.

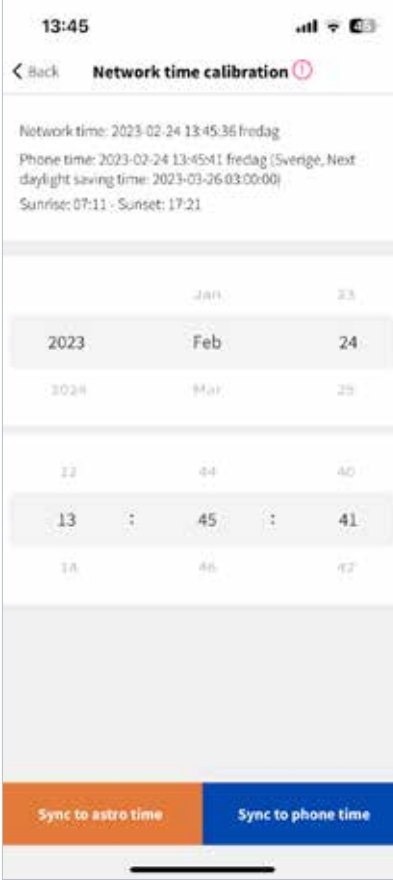

Figure 15.1 Network time calibration

# **Planlösning och trappfunktion**

Trappfunktionen gör att man enkelt och effektivt kan konfigurera belysningen i trappor. En trappfunktion är en ljusstyrningsfunktion där ljuskommandosignaler skickas mellan våningsplanen i en trappa för att tända belysningen på de närmast angränsande våningarna. Om rörelser till exempel detekteras på våning 3, tänds belysningen med 100 % ljusstyrka på den våningen, men samtidigt tänds lamporna samtidigt på våning 2 och 4 och lyser med den förinställda ljusnivån. För att använda trappfunktionen klickar du på "Floorplan & Staircase function" på sidan Settings.

\*Planlösningsinställningar är inte tillgängligt med e-Sense Flex-kompatibla produkter för närvarande och ingen ytterligare beskrivning ges därför av dessa i denna användarhandbok.

- 1. Välj en zon som funktionen ska läggas till i.
- 2. Koppla en konfigurationsprofil. Välj mellan två alternativ:
	- a. Kontroll på tre nivåer (trappfunktion)
	- b. Dagsljusstyrning (trappfunktion)

Koppla eller kopiera standardprofilen för att justera parametrarna så att de matchar projektet (rekommenderas). Observera att det även går att ändra den valda profilen senare.

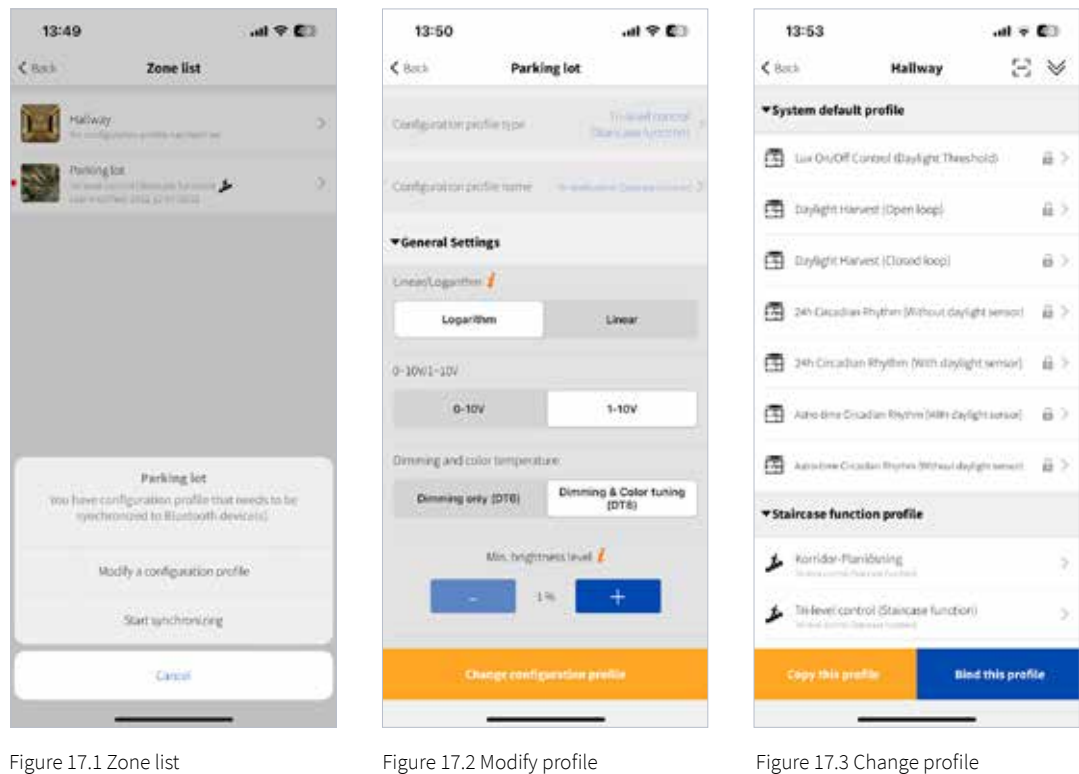

3. Efter att profilen har justerats för att passa projektkraven måste den synkroniseras mot zonen.

4. Tilldela enheter till motsvarande våningsplan.

5. Tryck på "Save" för att starta synkronisering av profilen mot enheterna. Trapprofilen åsidosätter eventuella befintliga rörelsesensorinställningar som inte överensstämmer med profilen.

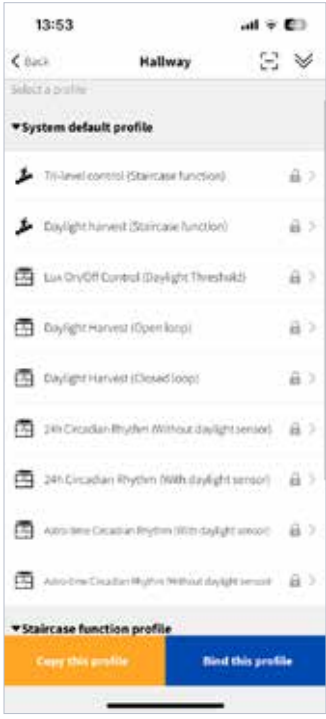

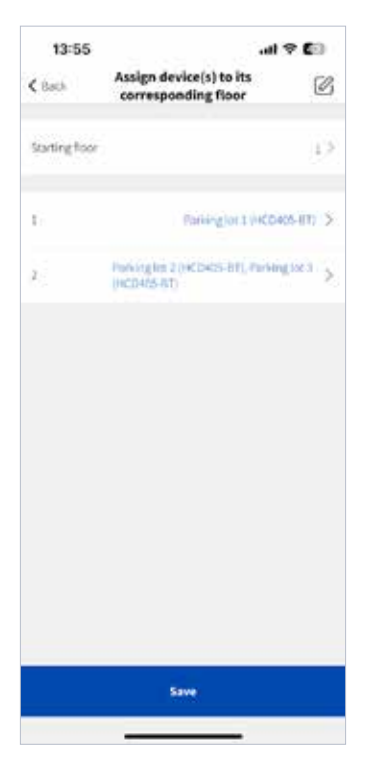

Figure 17.7 Assign device(s) - 2 Figure 17.8 Synchronizing

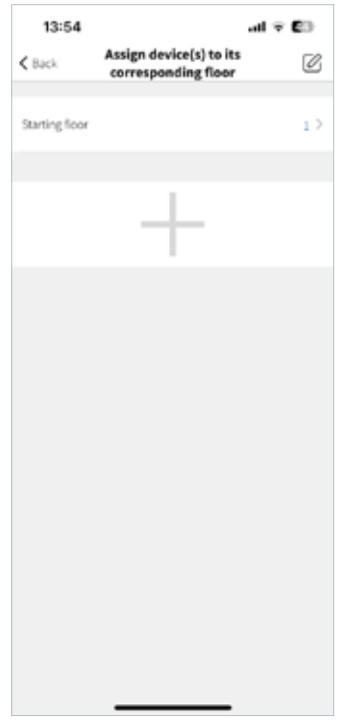

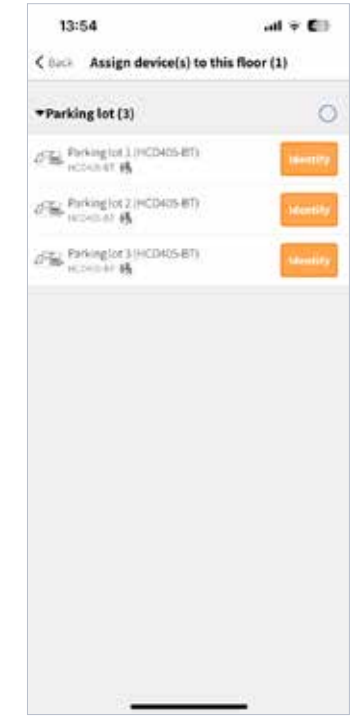

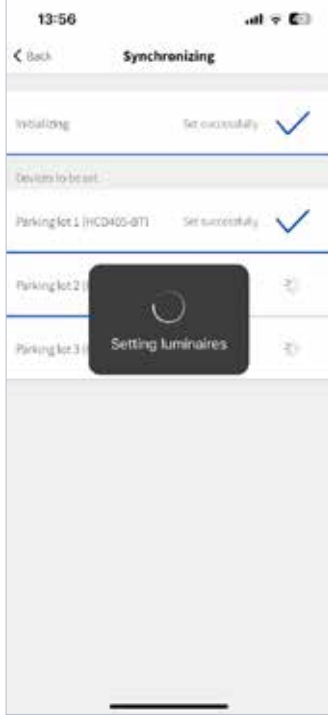

Figure 17.4 Select a profile Figure 17.5 Assign device(s) - 1 Figure 17.6 Assign device(s) - 2

# **Bulkdriftsättning**

Funktionen Bulk commissioning (Bulkdriftsättning) används för att spara mycket tid under driftsättningen och anses vara en av de främsta anledningarna till att använda e-Sense Flex. Det går att konfigurera armaturer, rörelsesensorer och nödbelysningsenheter på flera enheter samtidigt med hjälp av bulkdriftsättning. Med bulkdriftsättning går det att använda förinställda standardprofiler för var och en av delarna samt skapa egna profiler för att matcha projektkraven.

De olika profilerna listas på sidan Bulk commissioning. Profiler med symbolen  $\hat{\mathbf{h}}$  är standardprofiler eller profiler som har skapats av andra användare. Dessa profiler kan inte tas bort, men de kan kopieras och ändras.

### **1.1 Ställ in parametrarna för armatur/rörelsesensor/nödbelysning under Batchvolym**

En ny profil kan skapas på två sätt:

1. Kopiera parametrar från en befintlig enhet. Välj den enhet som parametrarna ska hämtas från och tryck sedan på "Next". Därifrån går det att byta namn på profilen och göra eventuella ändringar av parametrarna. Profilen måste sparas innan den distribueras till andra enheter. När en ny kopia av profilen har sparats klickar du på "Next" och väljer de zoner eller enheter som den nya profilen ska skriva över. En sparad profil kan återanvändas för andra områden och nätverk.

2. Klicka på "Add new profil" för att namnge profilen och ställ in alla profilparametrar och klicka sedan på Save  $\Box$ . Klicka på "Next" och välj de zoner eller enheter som den nya profilen ska skriva över.

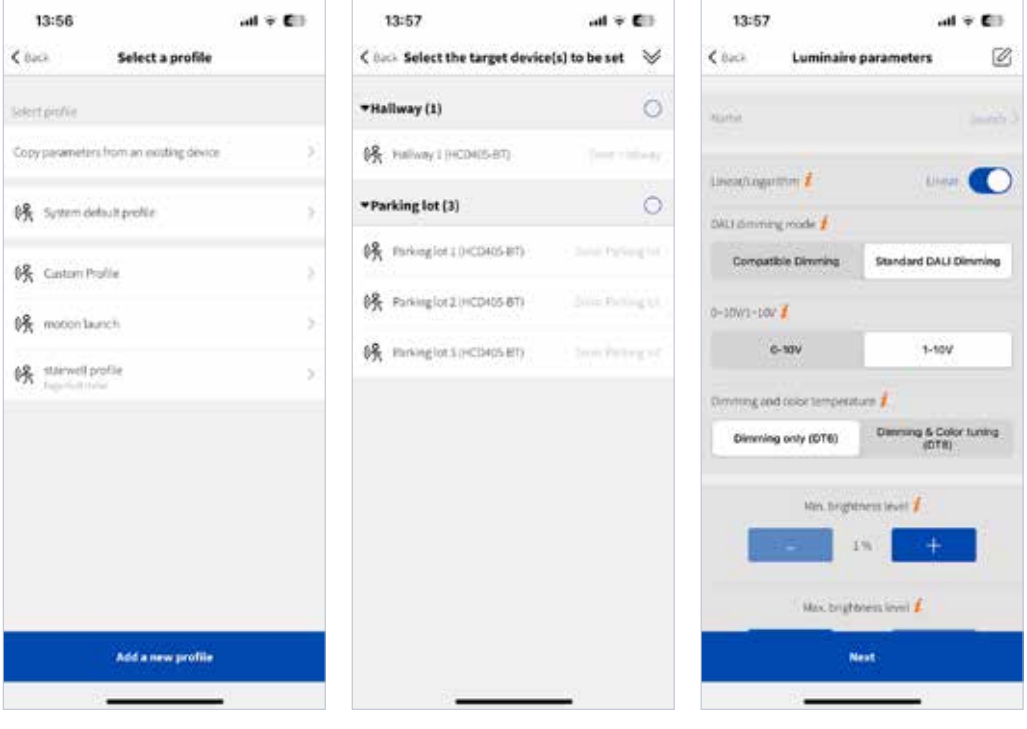

Figure 18.1 Set in bach volume Figure 18.2 Copy parameters Figure 18.3 Parameters settings

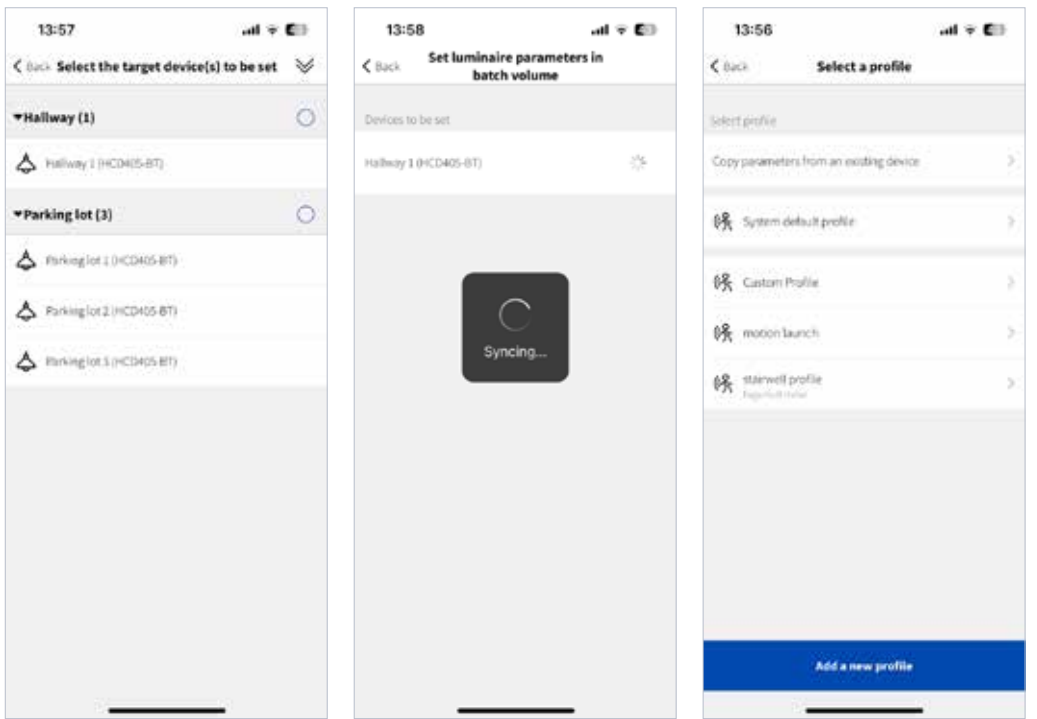

#### Figure 18.4 Set target device Figure 18.5 Syncing Figure 18.6 Finished setting

### **1.2 Rensa data**

Med alternativet "Clear data" går det att ta bort scener, scheman och modifierade parametrar på enheter och återställa dem till standardinställningarna. Endast zoner och grupprelationer sparas.

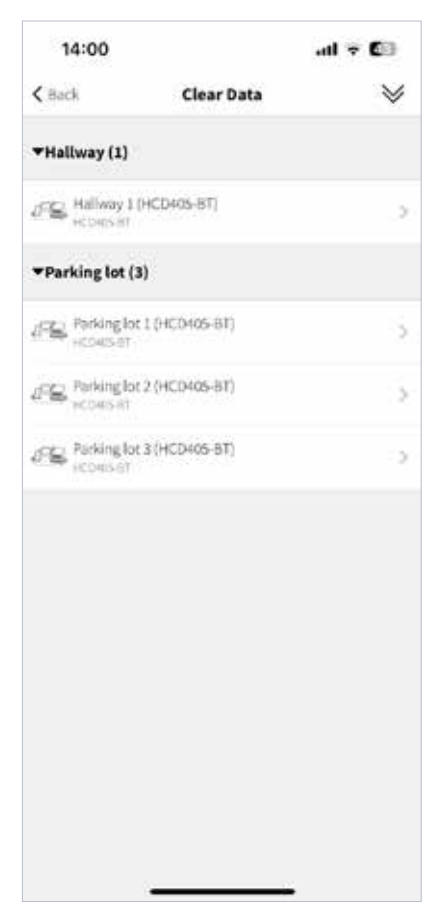

Figure 18.7 Device list

# **Enhetens sociala relationer**

I det här avsnittet listar e-Sense Flex-appen alla enheter i nätverket efter zon. Det går att kontrollera status på zoner och styrt objekt.

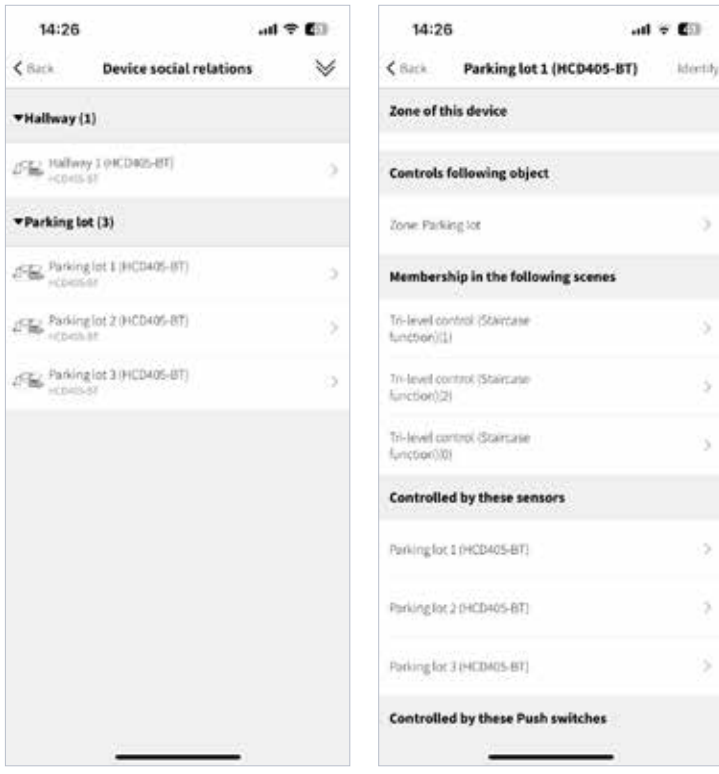

Figure 19.1 Device list Figure 19.2 Social relations check

# **Dagsljussensorer**

När styrningen av dagsljussensorn ska konfigureras för en zon rekommenderar vi alltid att man kalibrerar dagsljussensorn/fotocellen. Sensorn kan användas för att styra en armatur i en zon eller flera.

Appen listar alla enheter som är utrustade med en fotocell på den här sidan. Observera att alla e-Sense Flex-kompatibla armaturer är utrustade med en avancerad fotocell som kan skilja på elektriskt och naturligt ljus.

"Lux" indikerar elektriskt ljus och "PirLux" indikerar naturligt ljus. Det styrda objektet behöver ställas in för att sensorn ska börja mäta.

\*Observera att inget av dessa värden anger lux-nivån på ytan under armaturen. Lux-nivåerna som anges i appen bör ses som referensvärden som kan matcha eller inte matchar de faktiska lux-nivåerna på ytan.

 $\odot$ 

 $\overline{5}$ 

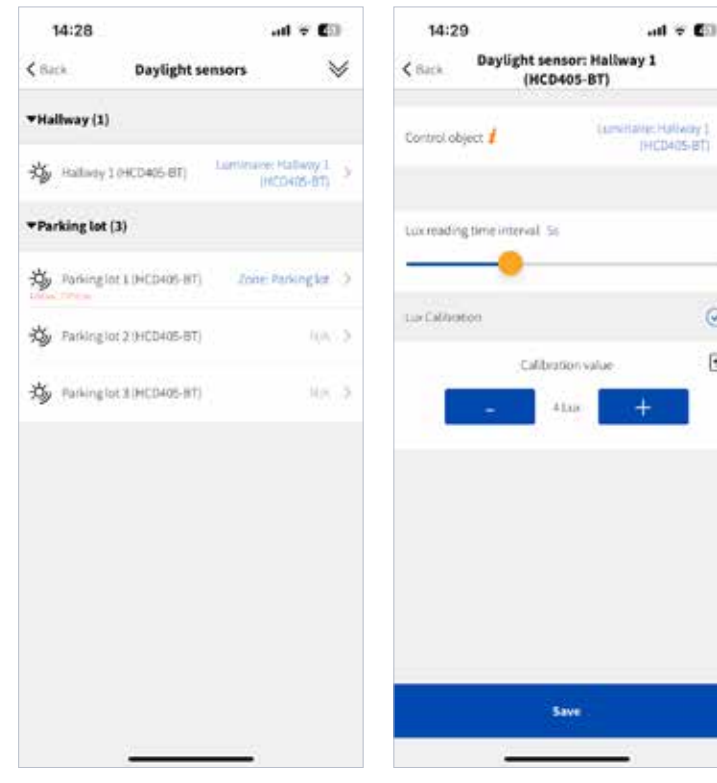

**Styrt objekt (Control object)** Control object anger vilka enheter som dagsljussensorn styr. Det kan vara en enskild armatur, grupp eller zon.

Figure 20.1 Daylight sensors Figure 20.2 Parameters setting

#### **Lux-kalibrering**

Sensorn är placerad i en armatur och bör alltid kalibreras innan armaturen används. Lux-värdena i appen bör spegla den faktiska lux-nivån på ytan under armaturen. För att hitta den närmaste relationen mellan dessa värden behöver sensorn kalibreras med hjälp av en lux-mätare. Placera lux-mätaren vänd uppåt på ytan under armaturen medan denna lyser. Ange lux-nivån som har mätts upp av lux-metern i appen med hjälp av knapparna "-" eller "+" eller ange siffrorna manuellt genom att klicka på lux-värdet.

Återställningsknappen  $\Box$  används för att återställa kalibreringen.

# **Tryckknappar – EnOcean**

Fagerhult e-sense Flex kan även styras manuellt från en 2-knapps EnOcean-brytare. När du konfigurerar en EnOcean-brytare måste det göras i två steg. Först från "Push switches"-sidan och sedan från EnOcean-sidan.

\*Observera att EnOcean-brytare som tidigare använts för att styra andra system som Organic Response eller e-Sense Stage kan behöva återställas innan de läggs till nätverket.

#### **1.1 Push Switches**

Inställningssidan för brytare är där det styrda objektet väljs samt ställer in funktionen på de olika tryckfunktionerna.

**- Control Object (styrt objekt)**

Välj vilket objekt som tryckknappen ska styra. Det kan vara en zon, enskild armatur eller en grupp.

#### **- Single press (Enkeltryck)**

Definierar funktionen av en kort enkel tryckning t.ex. On/Off, endast On eller Off, återkalla en scen eller sensor som tar över.

#### **-Press and hold (Tryck och håll)**

Definierar funktionen för ett långt tryck, tryck och håll t.ex. ljusstyrka och/eller kontroll av färgtemperatur.

#### **- Double press (Dubbeltryck)**

Definierar funktionen av ett dubbeltryck t.ex. endast On eller Off, återkalla en scen eller sensor som tar över.

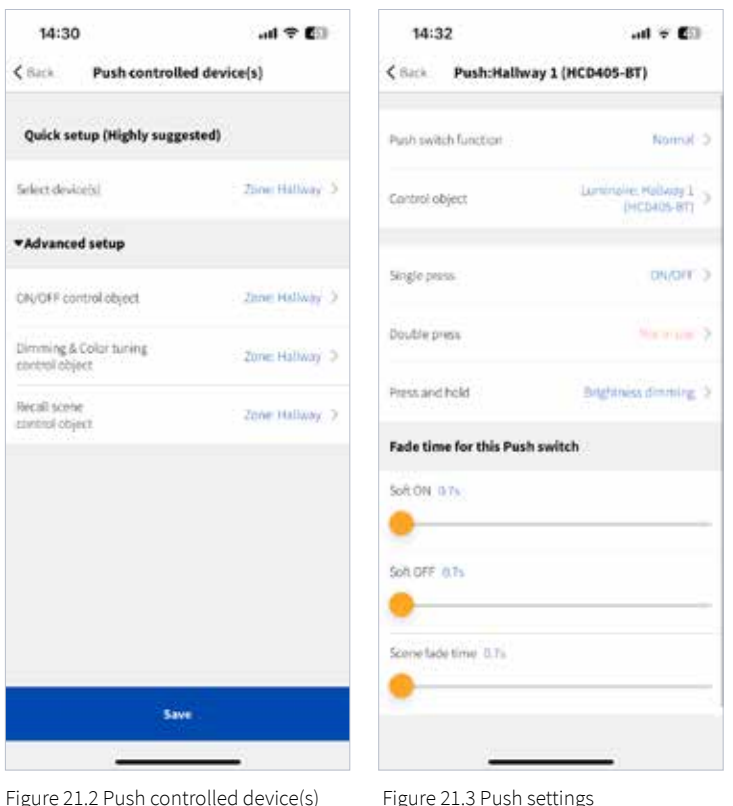

#### **1.2 EnOcean-brytare**

Efter att tryckbrytarna har konfigurerats kan en EnOcean-brytare anslutas till brytarinställningen. OBS! Eftersom det bara finns en simulerad strömbrytare på de e-Sense Flex-aktiverade armaturerna rekommenderas det starkt att endast använda 2-knappsbrytarna, EWSSB. EnOcean-sidan är endast tillgänglig från de avancerade inställningarna i appen.

#### **Para ihop Enocean-brytaren med en enhet**

En EnOcean-brytare kan paras ihop med en enhet på två olika sätt. Skanna antingen QR-koden på baksidan av strömbrytaren eller använd telefonens NFC för att skanna strömbrytaren. Efter att en brytare har lagts till en enhet kan EnOcean-brytaren konfigureras.

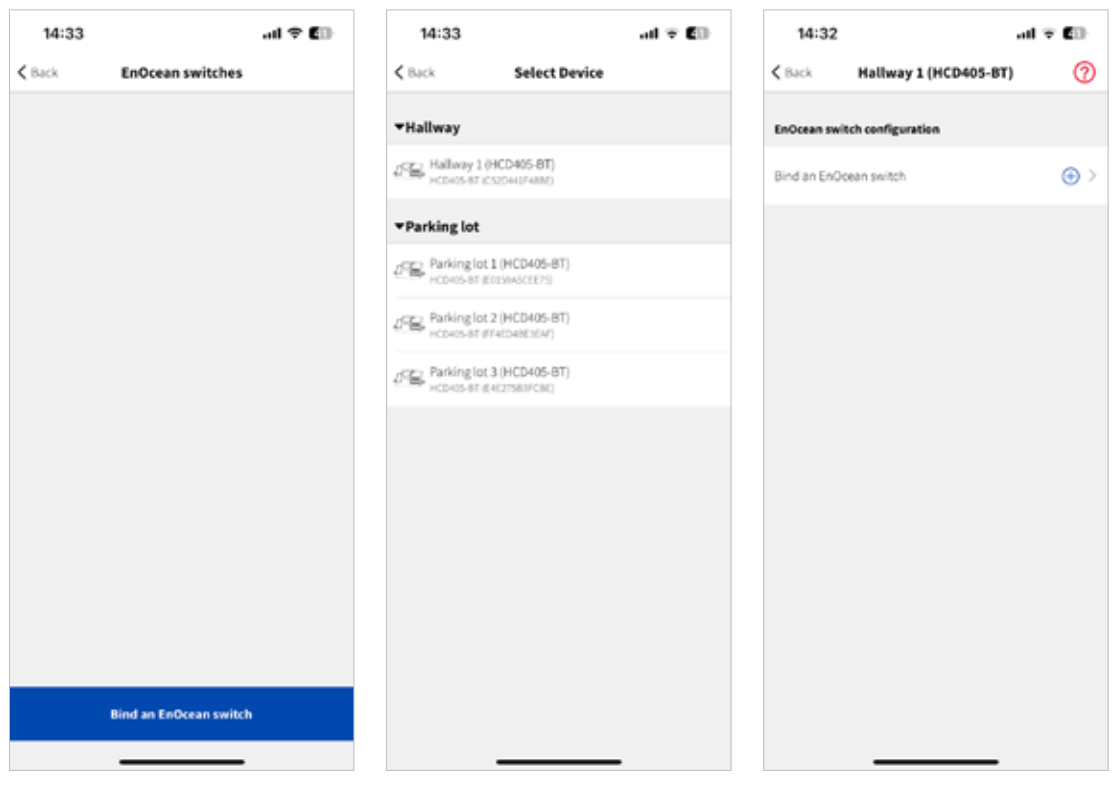

Figure 22.1 Bind EnOcean switch Figure 22.2 Select device Figure 22.3 Bind switch

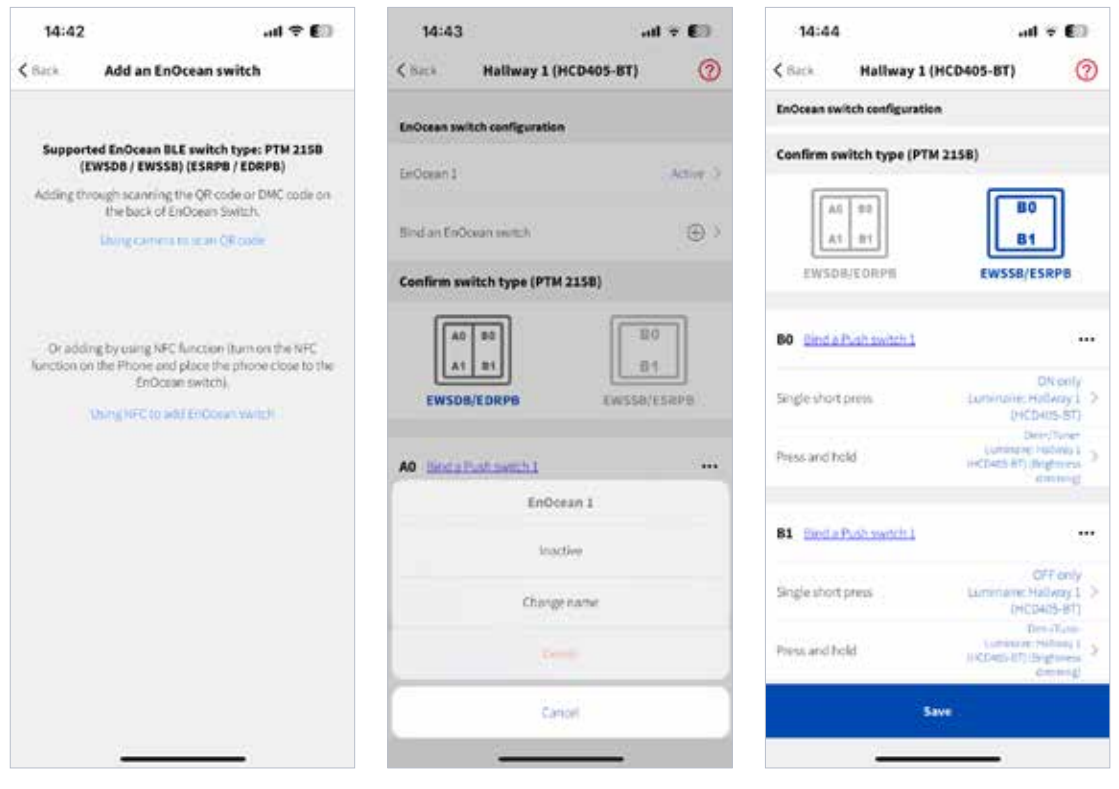

Figure 22.4 Add EnOcean switch Figure 22.5 Switch configuration - 1 Figure 22.6 Switch configuration - 2

Fortsätt och koppla knapparna på EnOcean-brytaren, B0 & B1, till brytarfunktionen som tidigare konfigurerats i tryckbrytarsektionen.

# **FAGERHULT**